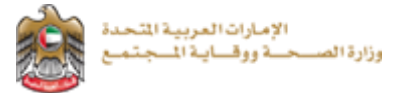

# نظام التراخيص الصيدالنية

دليل المستخدم النهائي

اإلصدار: 1.0

التاريخ 17: أكتوبر 2019,

# <span id="page-1-0"></span>1 جدول المحتو<mark>يات</mark>

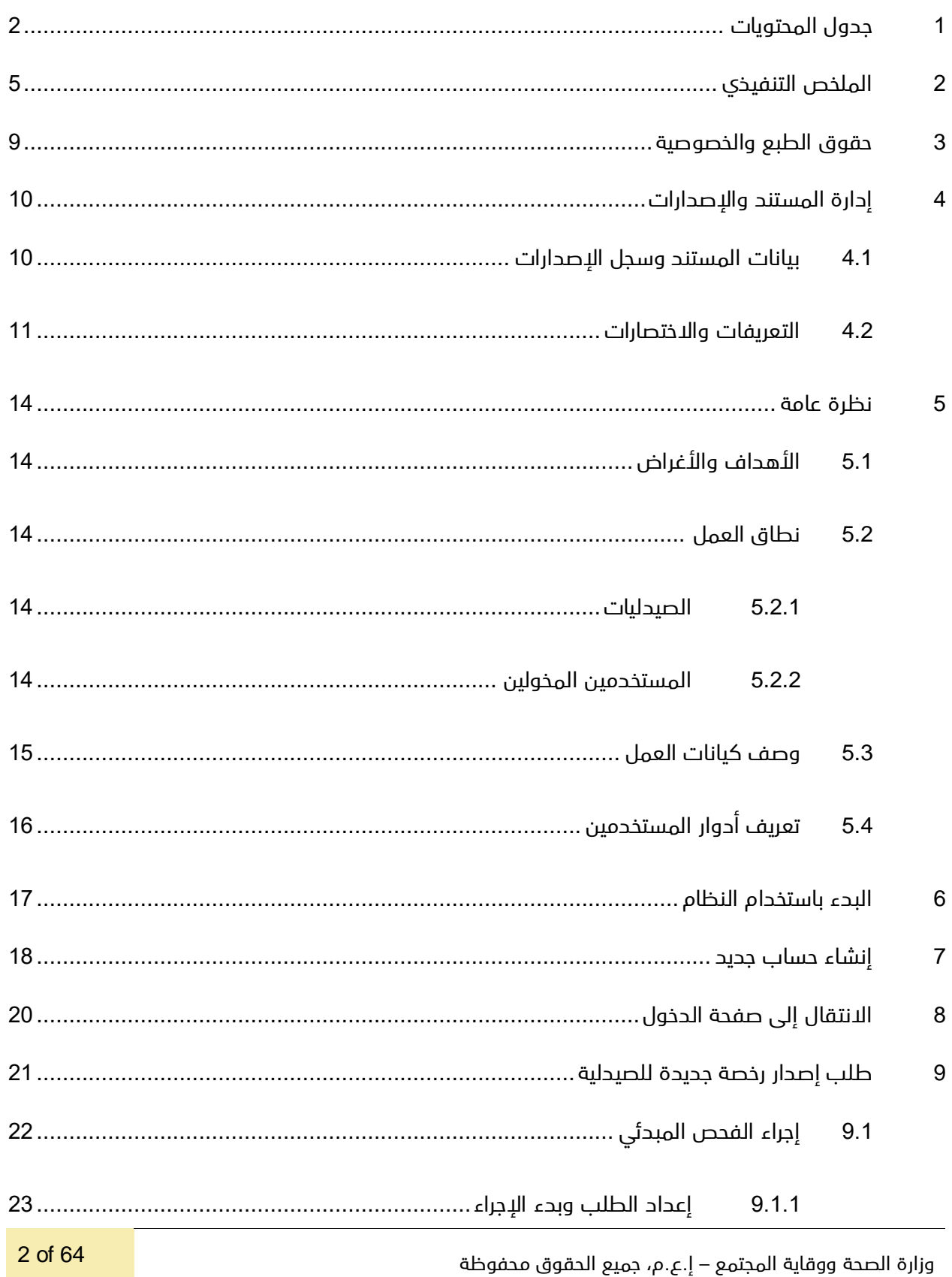

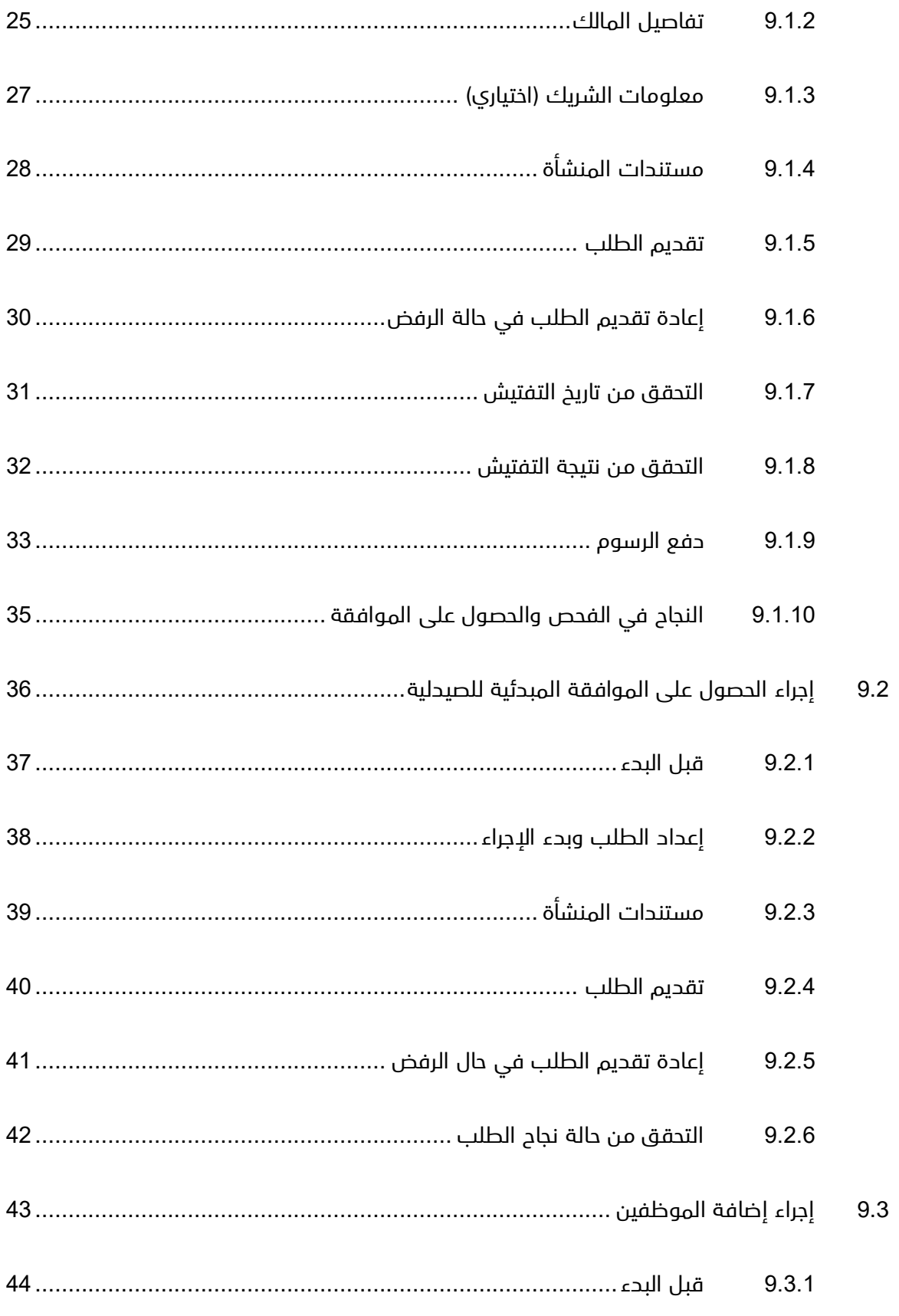

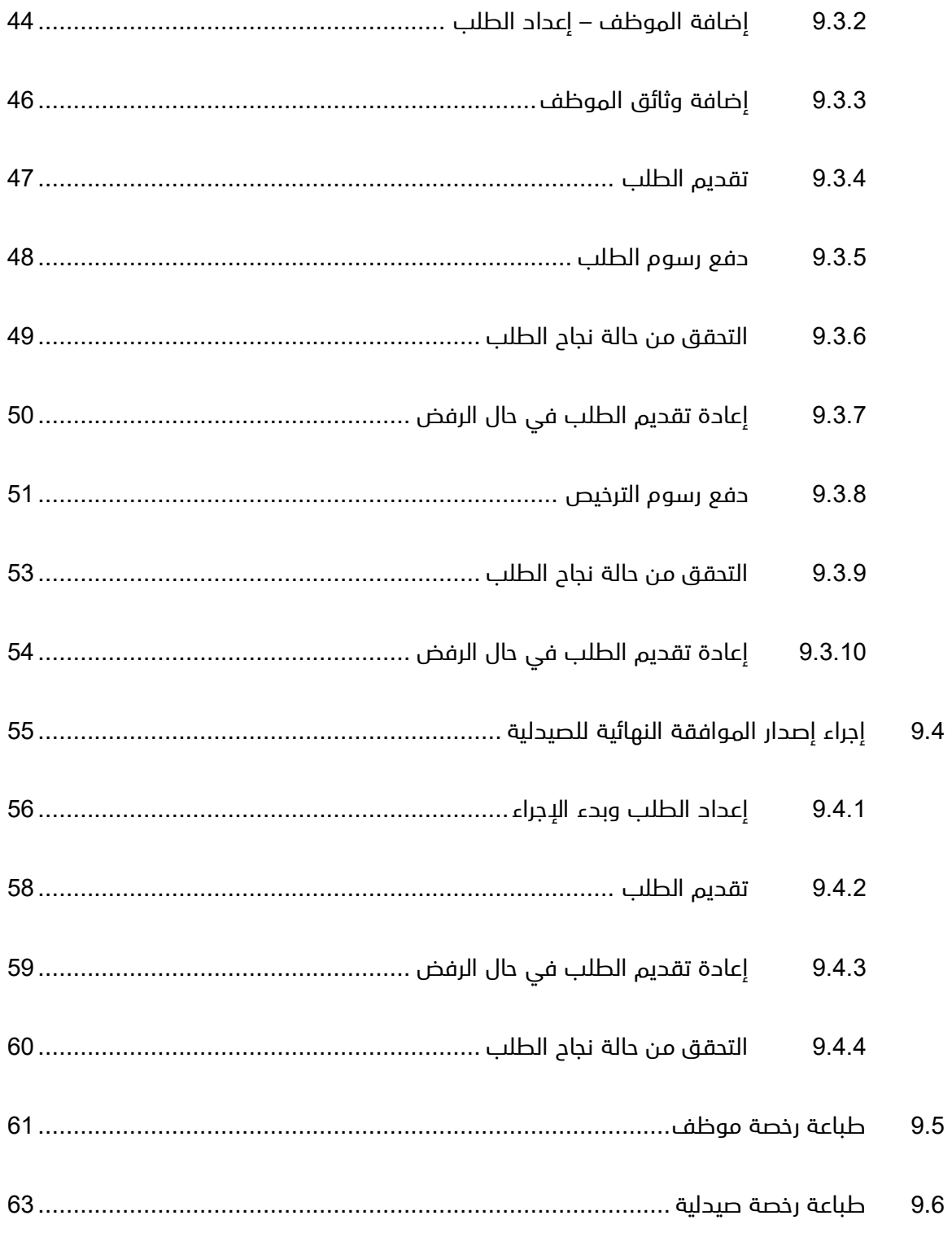

# <span id="page-4-0"></span>2 الملخص التنفيذي

تم انشاء هذ المستند بواسطة إدارة تقنية المعلومات – وزارة الصحة ووقاية المجتمع – دبي.

تتجه إدارة تقنية المعلومات وموقعها دبى إلى أتمته وتوثيق متطلبات العمل والأنشطة التي تقوم بها مختلف الإدارات

بالوزارة.

قام فريق إدارة المعلومات بتطوير نظام التراخيص الصيدالنية بهدف تحسين األداء وتسهيل إصدار الرخص للصيدليات

وذلك من خالل الوظائف المضافة في النظام.

إدارة تقنية المعلومات لديها خبرة طويلة في تطوير الخدمات اإللكترونية.

تقوم الوزارة بتقديم نظام الترخيص للصيدليات بما يمكن الصيدليات من الحصول على خدمات فرعية متنوعة متعلقة بالترخيص.

وكل من هذه الخدمات يجب أن تمر بعدد من الخطوات حتى يتم إنجازها بالشكل األمثل.

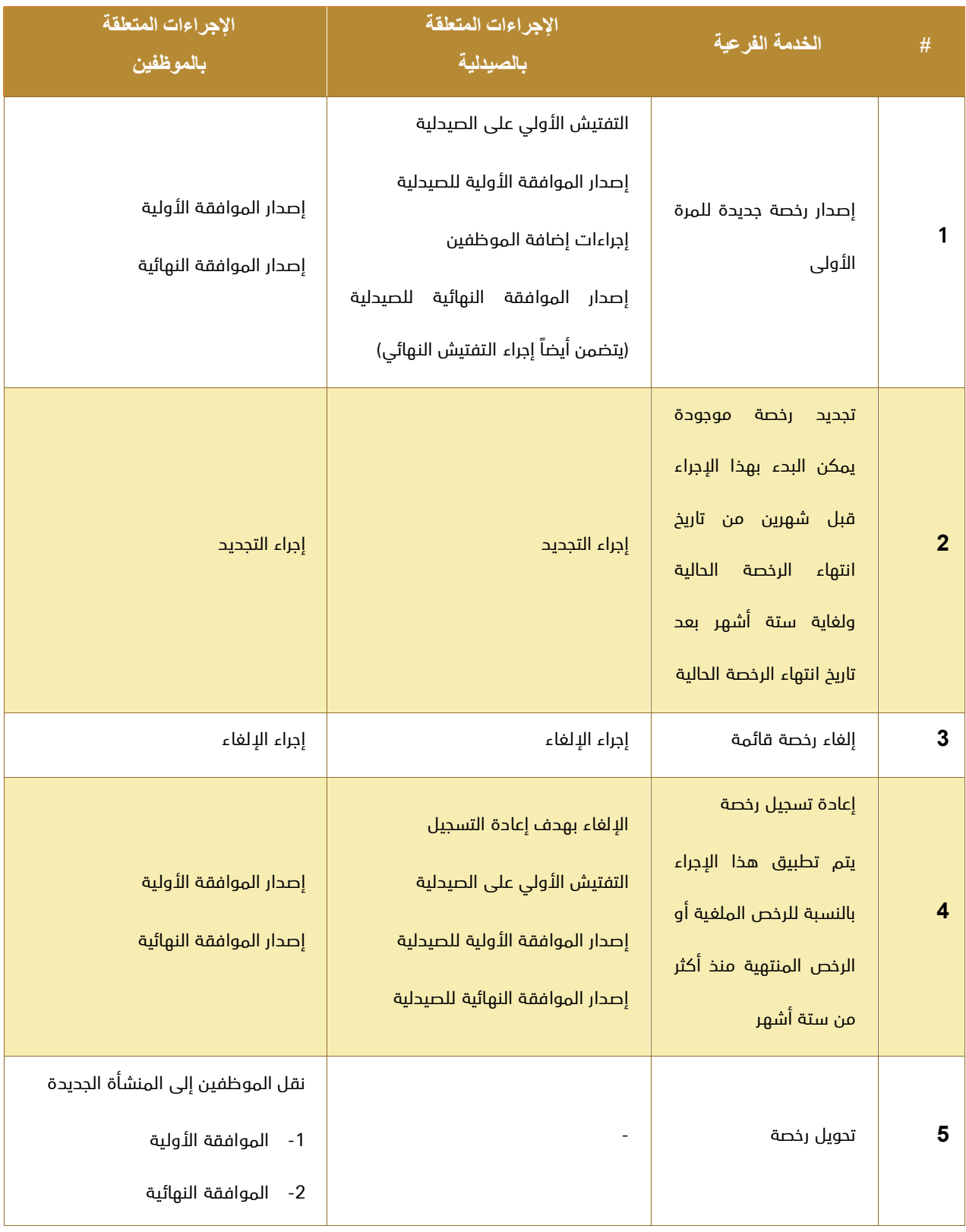

يوضح الجدول التالي الخدمات الفرعية المتعلقة بترخيص الصيدليات والخطوات المطلوبة في كل منها:

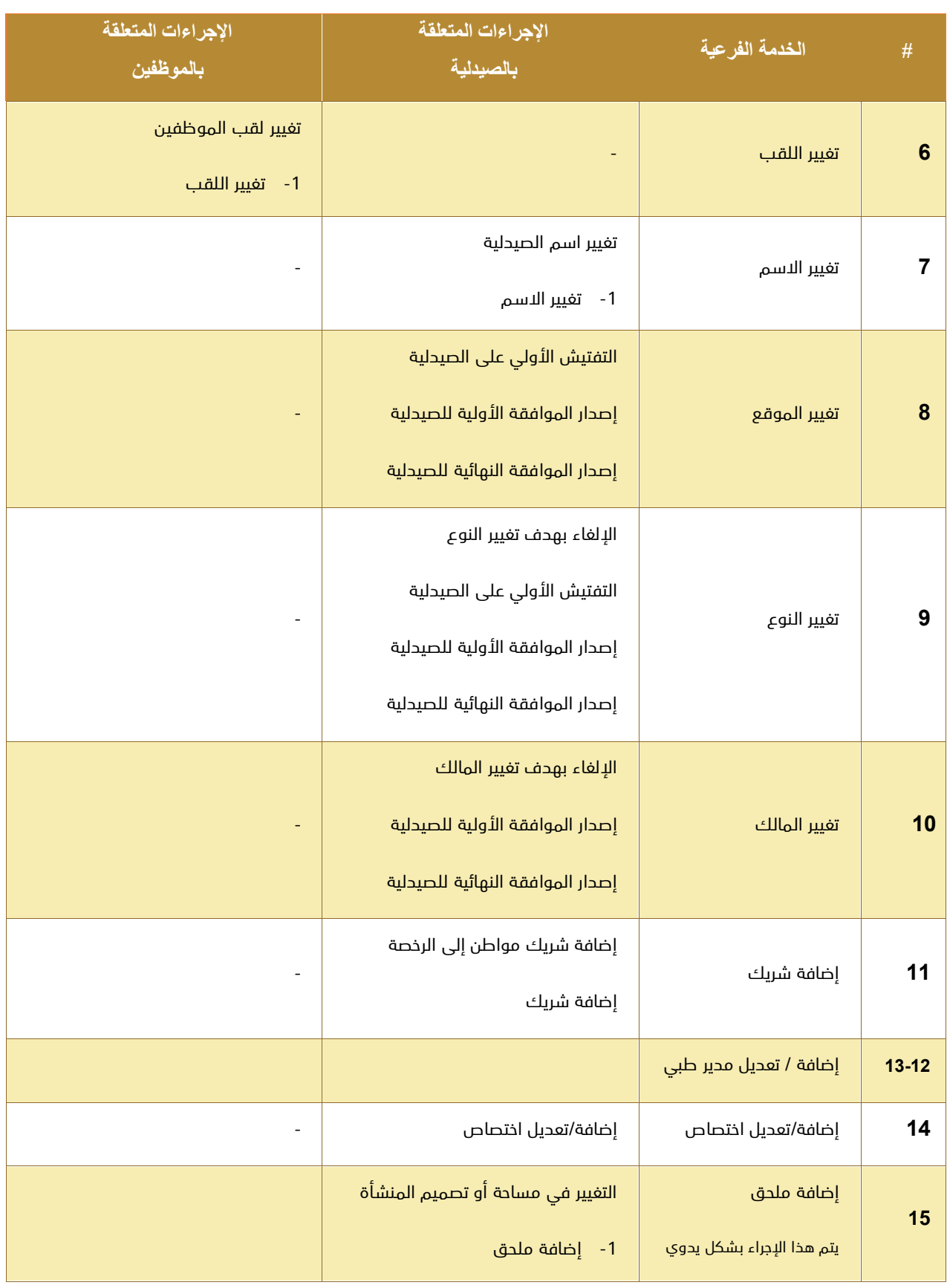

#### مالحظة:

الخدمة المعنية بالشرح في هذا الدليل هي خدمة إصدار رخصة جديدة فقط دونًا عن بقية الخدمات.

يتألف كل إجراء بصورة عامة من خطوتين:

<mark>متطلب سابق للإجراء:</mark> قواعد ومتطلبات القيام بالإجراء.

<mark>خرج الإجراء:</mark> يمكن أن يكون الموافقة على الطلب أو رفضه أو إشعار أو الرخصة الصادرة عن الوزارة.

#### سير عمل اإلجراء:

يتألف مما يلي:

- -1 إعداد الطلب وبدء اإلجراء.
- -2 اختر اإلجراء المطلوب: ابدأ اإلجراء / سيتم إنشاء طلب جديد حالته "غير مرسل".
	- -3 أضف المرفقات والوثائق المطلوبة في اإلجراء.
	- -4 اضغط زر التقديم: ستصبح حالة الطلب "مرسل" أو "بحاجة للدفع" أو ...
- 5- ادفع رسوم الطلب المقررة في حال كان الطلب مدفوعاً (بإمكانك طباعة إيصال الدفع).
	- -6 بعد مرور الطلب بمالموافقات المطلوبة, افحص حالة الطلب هل تم قبوله أم ال.
- -7 في حال تم رفض الطلب بسبب نقص في المعلومات أو الوثائق: استكملها ثم اضغط إعادة التقديم.
	- -8 انتظر حتى تصبح حالة الطلب "تمت الموافقة عليه".
- -9 كرر نفس الخطوات مع اإلجراء التالي المطلوب وذلك إلى أن يتم استكمال كافة االجراءات للخدمة المطلوبة.

الخطوات السابقة مطلوبة في كل إجراء من اإلجراءات المذكورة في الجدول أعاله.

## <span id="page-8-0"></span>3 حقوق الطبع والخصوصية

تم انشاء هذا المستند بواسطة وزارة الصحة ووقاية المجتمع مع العلم أن التصاميم الفنية والبيانات المذكورة في هذا المستند لن يتم نقلها إلى أي شخص أو جهة ال عالقة لهم أو غير مسموح لهم باالطالع على هذا المستند.

# <span id="page-9-0"></span>4 إدارة المستند واإلصدارات

## <span id="page-9-1"></span>4.1 بيانات المستند وسجل اإلصدارات

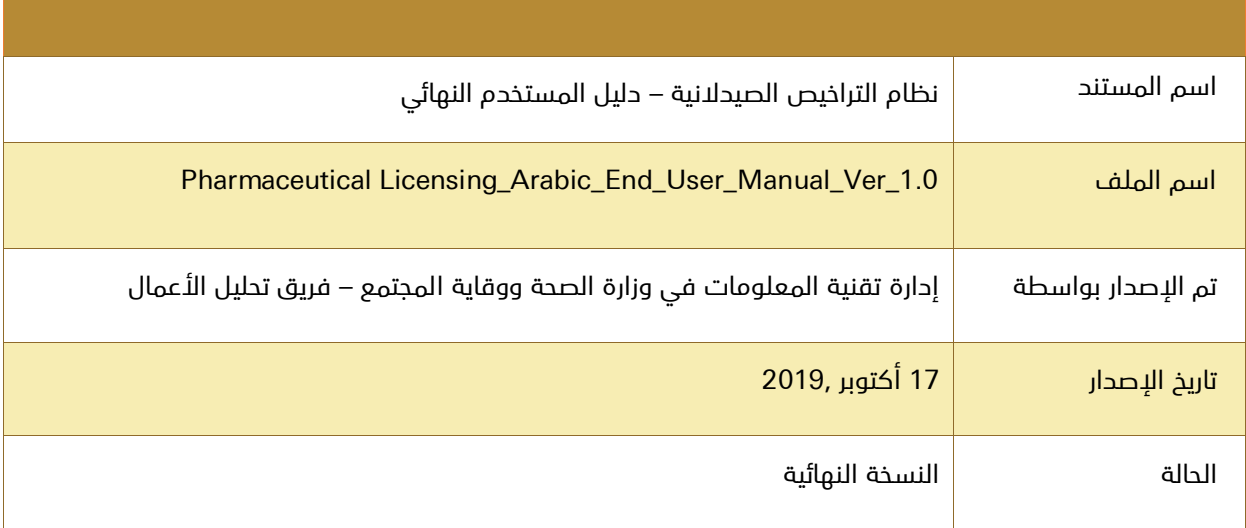

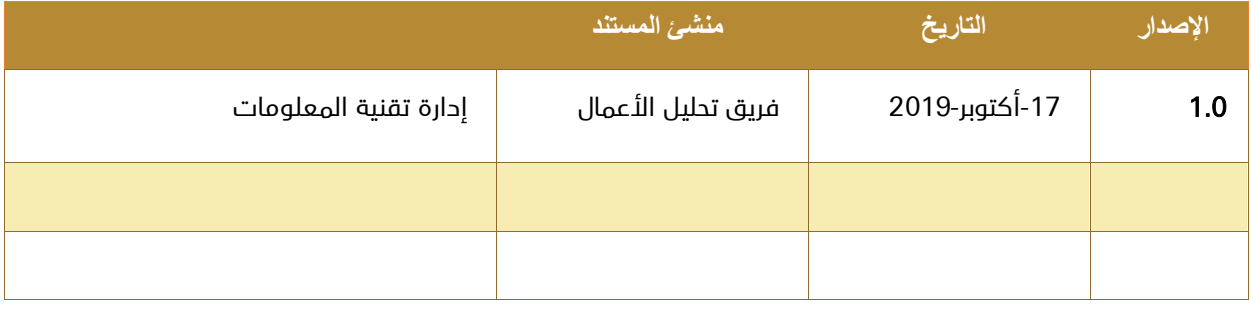

## <span id="page-10-0"></span>4.2 التعريفات واالختصارات

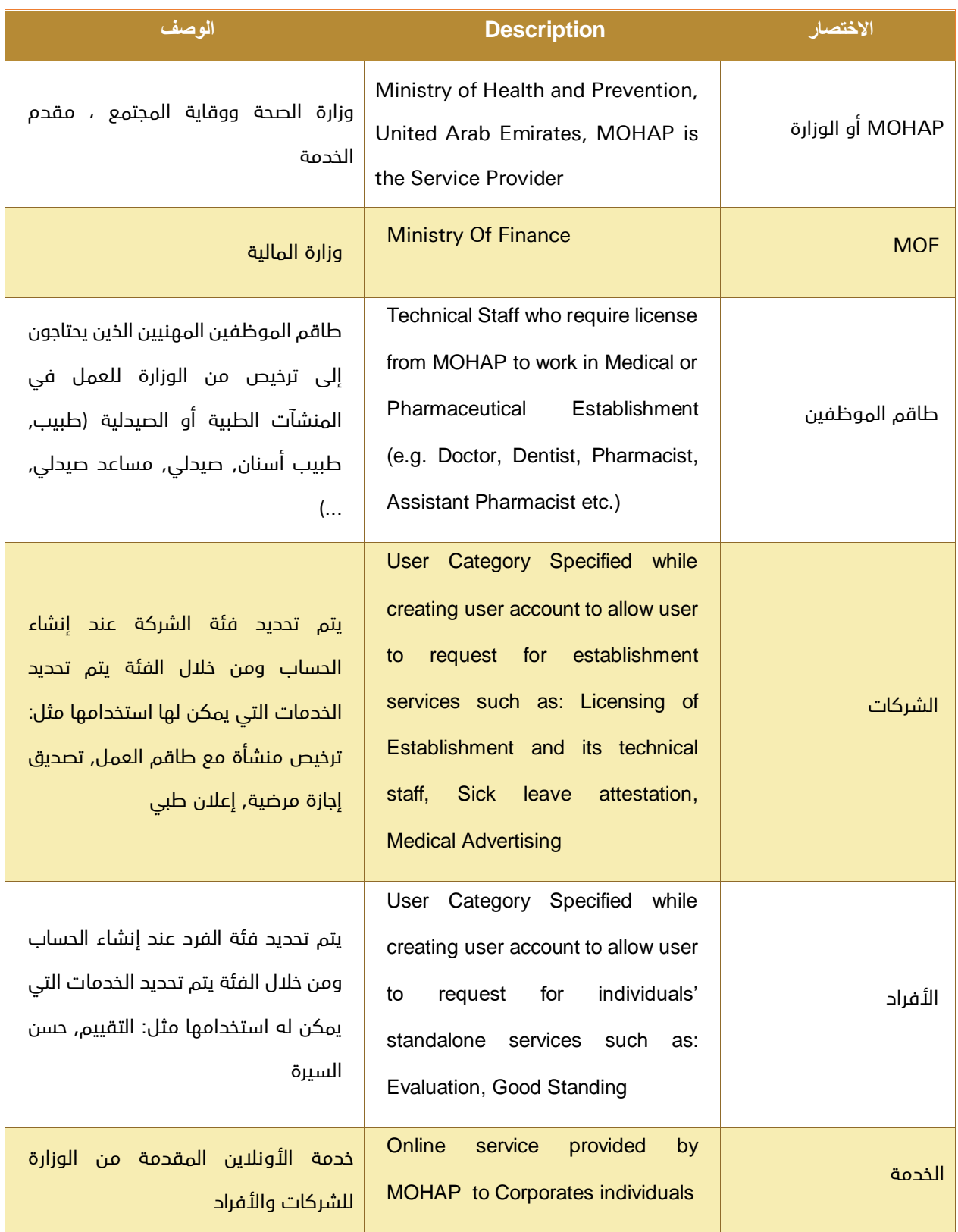

وزارة الصحة ووقاية المجتمع – إ.ع.م، جميع الحقوق محفوظة 64 of 11

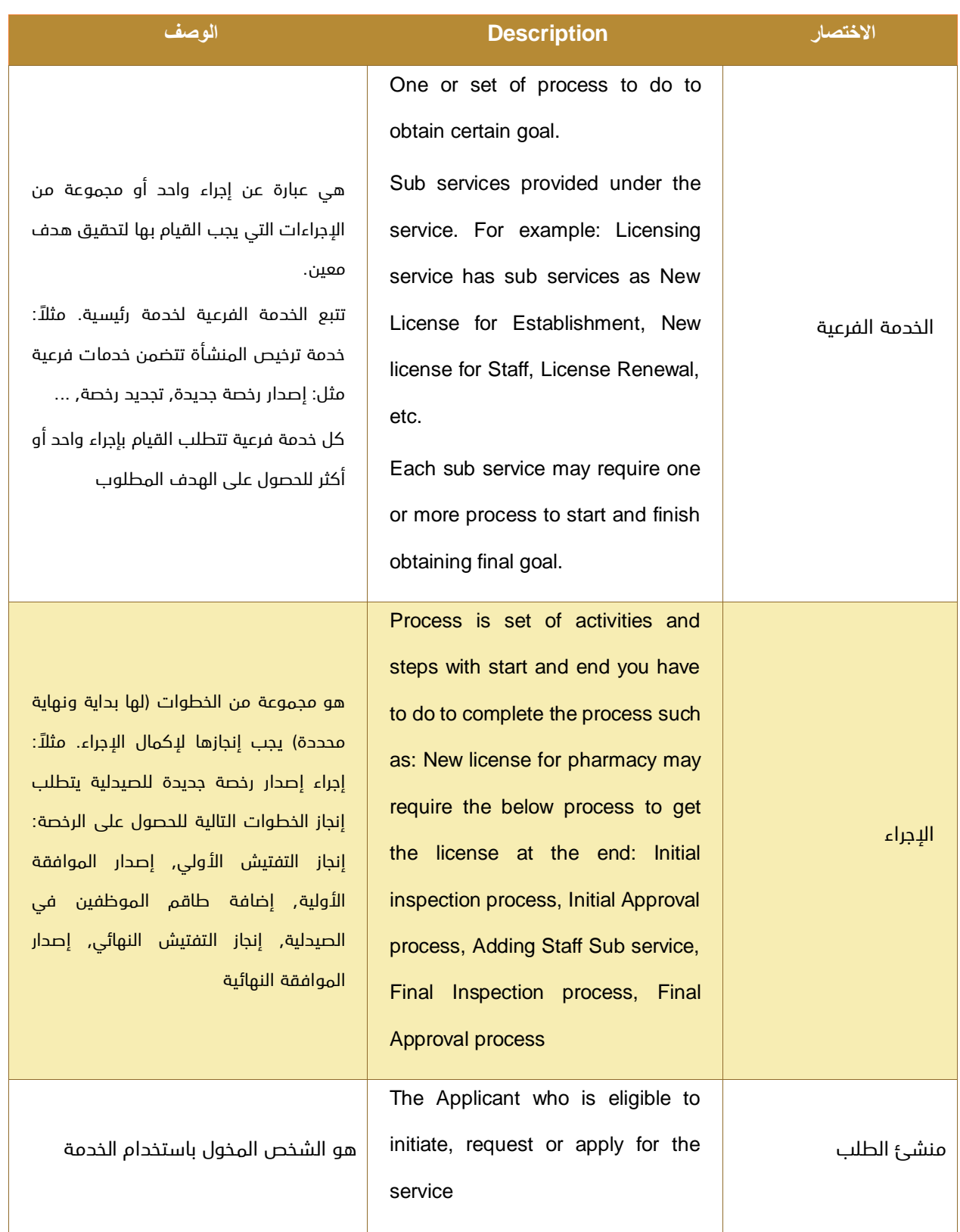

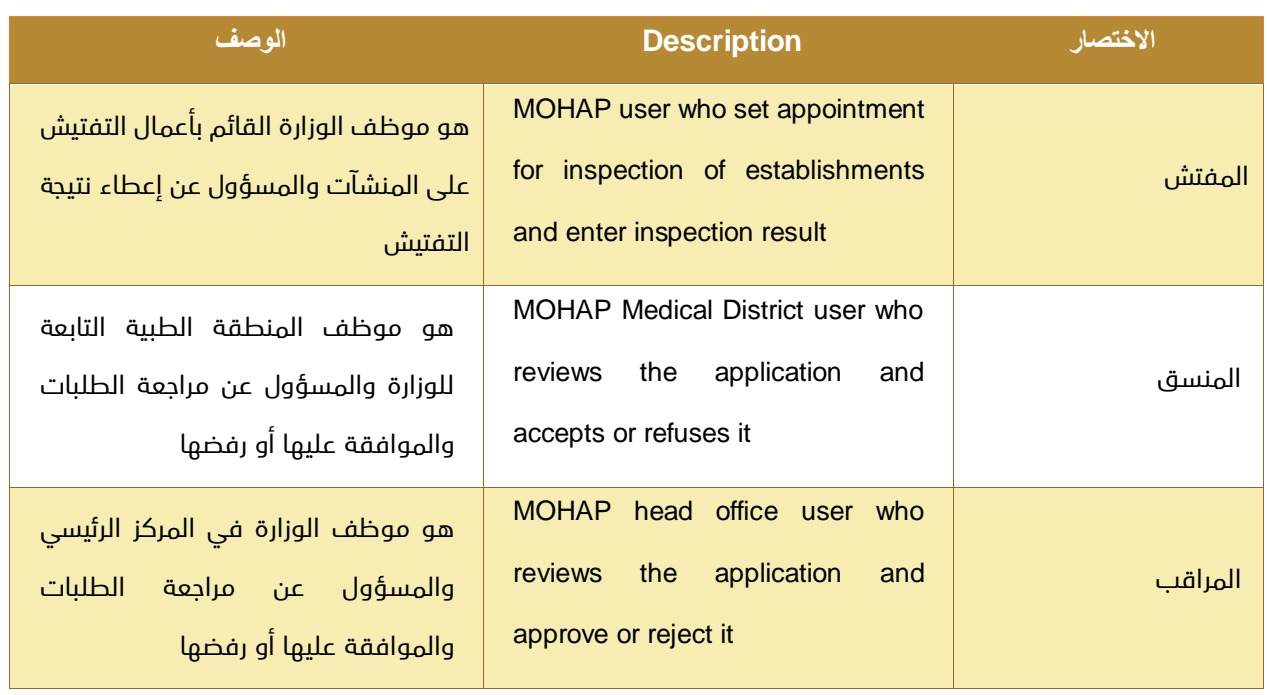

## <span id="page-13-0"></span>5 نظرة عامة

خدمة التراخيص الصيدالنية هي مجموعة من الخدمات الفرعية التي تقدمها الوزارة لكل من:

- الصيدليات للحصول على خدمات ترخيص الصيدلية.
	- وكذلك لطاقم الموظفين في هذه الصيدليات.

مثال ذلك: خدمة إصدار رخصة جديدة للصيدلية والموظفين فيها, خدمة تجديد رخصة, خدمة إلغاء رخصة, خدمة إعادة تسجيل رخصة, خدمة تحويل رخصة, ...

## <span id="page-13-1"></span>5.1 األهداف واألغراض

الهدف من هذا المستند هو شرح طريقة استخدام نظام التراخيص الصيدالنية فيما يتعلق بإصدار رخصة جديدة.

#### <span id="page-13-2"></span>5.2 نطاق العمل

#### <span id="page-13-3"></span>5.2.1 الصيدليات

الصيدليات التي تتطلب ترخيص الوزارة.

ويدخل في هذا النطاق أيضًا الطاقم الفني من الموظفين فيها. مثال ذلك: األطباء ، أطباء األسنان ، الممرضات ، ...

#### <span id="page-13-4"></span>5.2.2 المستخدمين المخولين

يحق للصيدليات التي تتطلب ترخيص الوزارة الوصول إلى هذه الخدمة وذلك للتقدم بطلب للحصول على خدمات ترخيص الصيدلية وطاقم العمل الفني لديها.

أيضًا يحق لموظفي الوزارة المصرح لهم الوصول إلى هذه الخدمة لمراجعة أو معالجة الطلبات بحكم طبيعة عملهم وهم:

مركز خدمة العمالء, مركز سعادة المتعاملين, إدارة التراخيص, قسم الدعم الفني في إدارة تقنية المعلومات.

وزارة الصحة ووقاية المجتمع – إ.ع.م، جميع الحقوق محفوظة هي محفوظة 64 <mark>14 of 64</mark> <sup>14</sup> of 64

## <span id="page-14-0"></span>5.3 وصف كيانات العمل

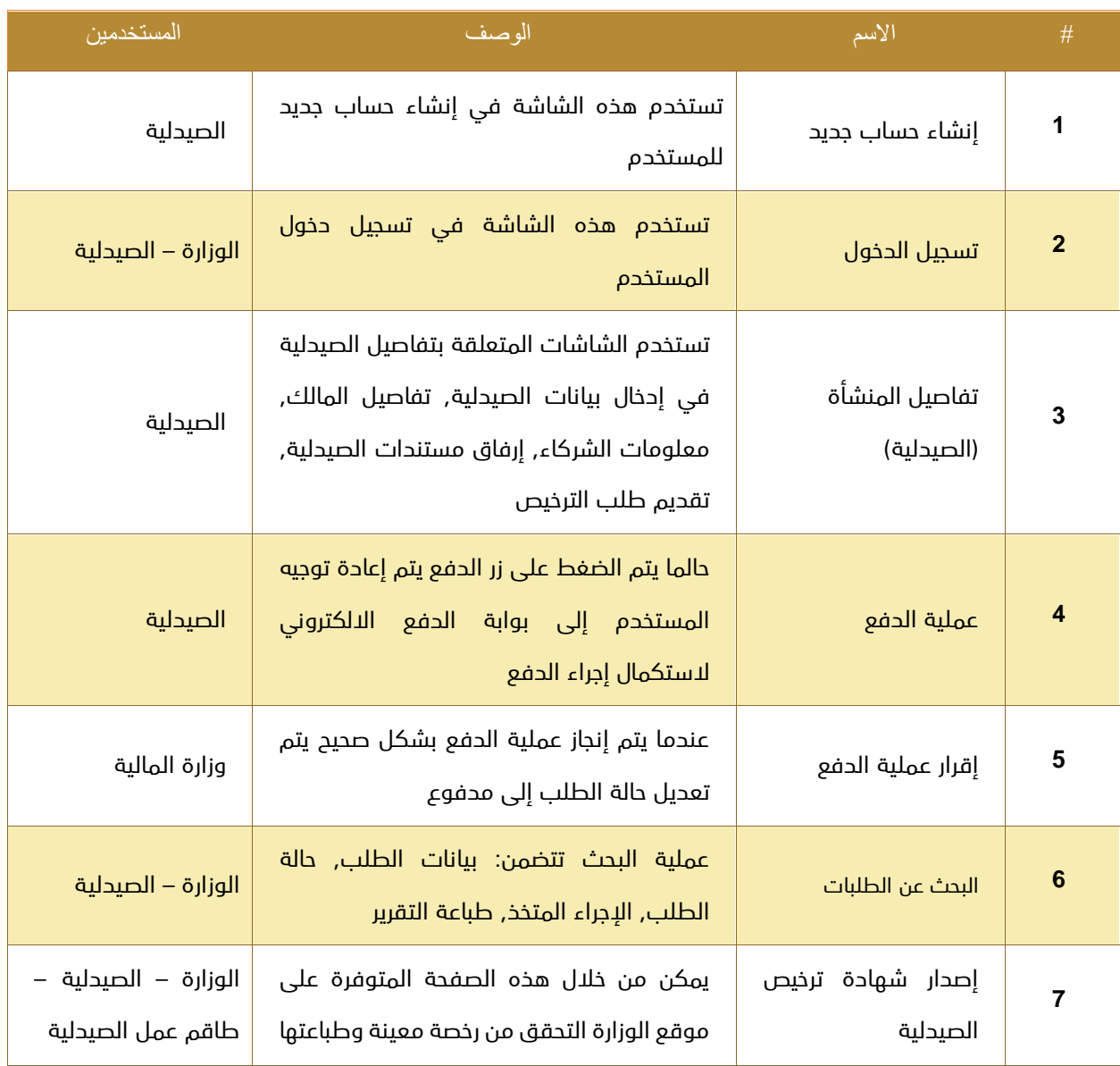

# <span id="page-15-0"></span>5.4 تعريف أدوار المستخدمين

في هذا المستند نركز فقط على دور المستخدم النهائي وهو منشئ ومقدم الطلب ويقوم بالوظائف التالية:

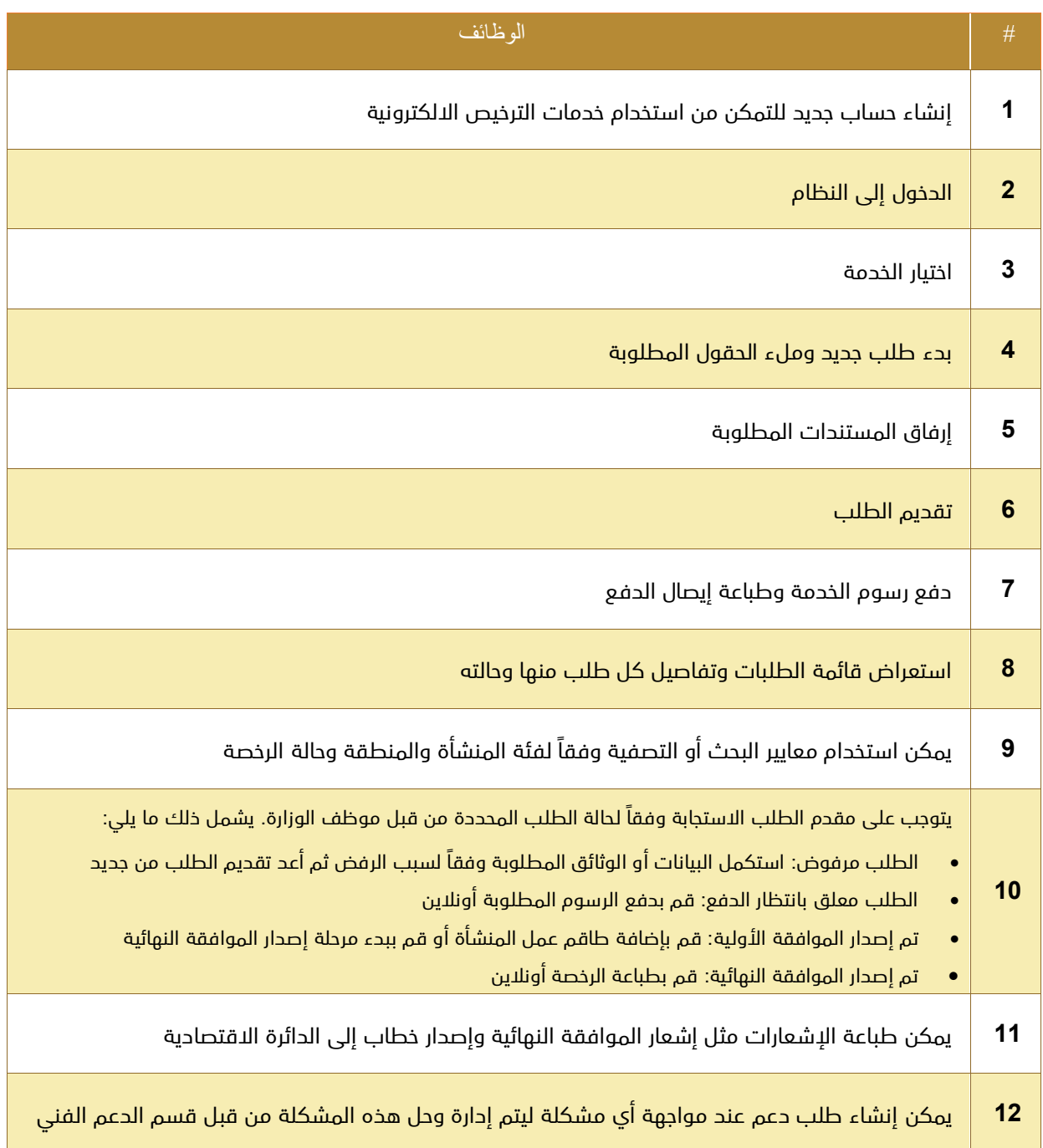

## <span id="page-16-0"></span>6 البدء باستخدام النظام

- 1. الانتقال إلى الموقع الرسمي للوزارة: .http://www.mohap.gov.ae
	- .2 اختر الخدمات االلكترونية.
		- .3 اختر الخدمة المطلوبة.
	- .4 ستظهر لك الشاشة التالية:

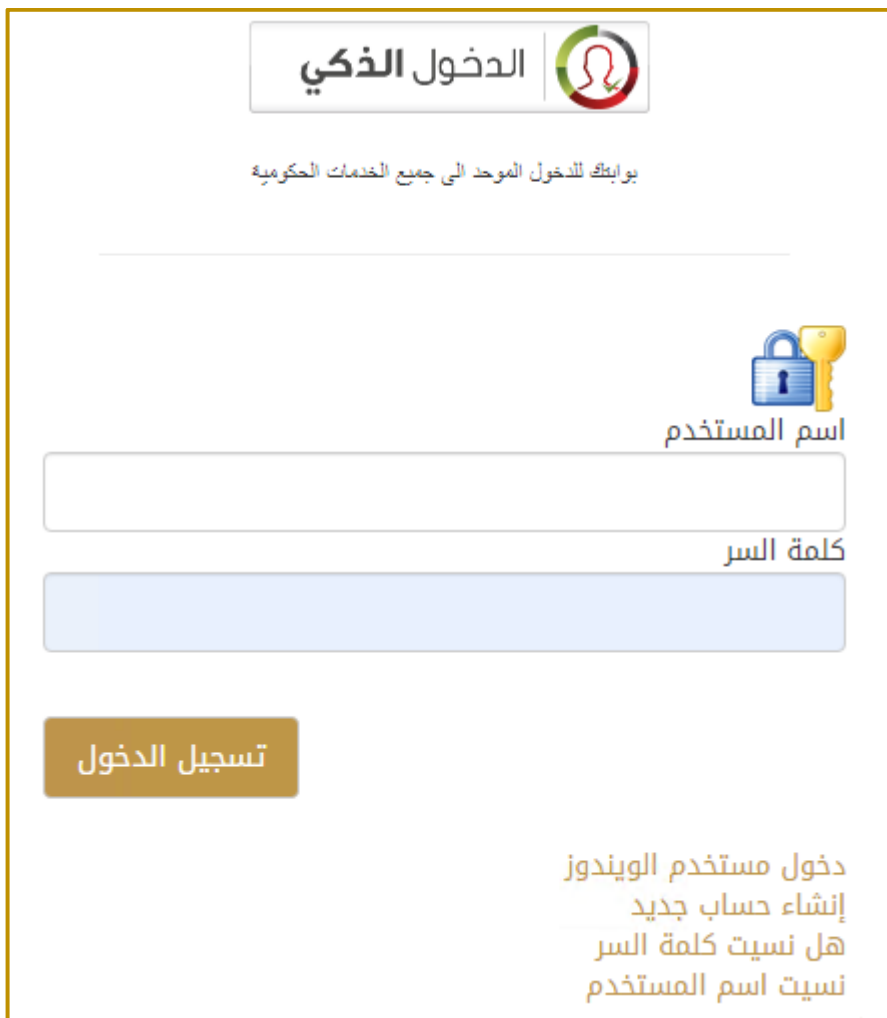

- .5 إذا كنت تمتلك حسابًا على النظام قم بإدخال اسم المستخدم وكلمة المرور ثم اضغط على زر تسجيل الدخول.
	- .6 إذا لم تكن تمتلك حسابًا على النظام قم بإنشاء حساب جديد وتفعيله.

# <span id="page-17-0"></span>7 إنشاء حساب جديد

يجب على المستخدم الجديد إنشاء حساب جديد ليتمكن من استخدام خدمات الوزارة أما المستخدم الذي يمتلك حسابًا على النظام فيمكن له تجاوز هذا التفصيل والذهاب مباشرة إلى صفحة الدخول إلى النظام.

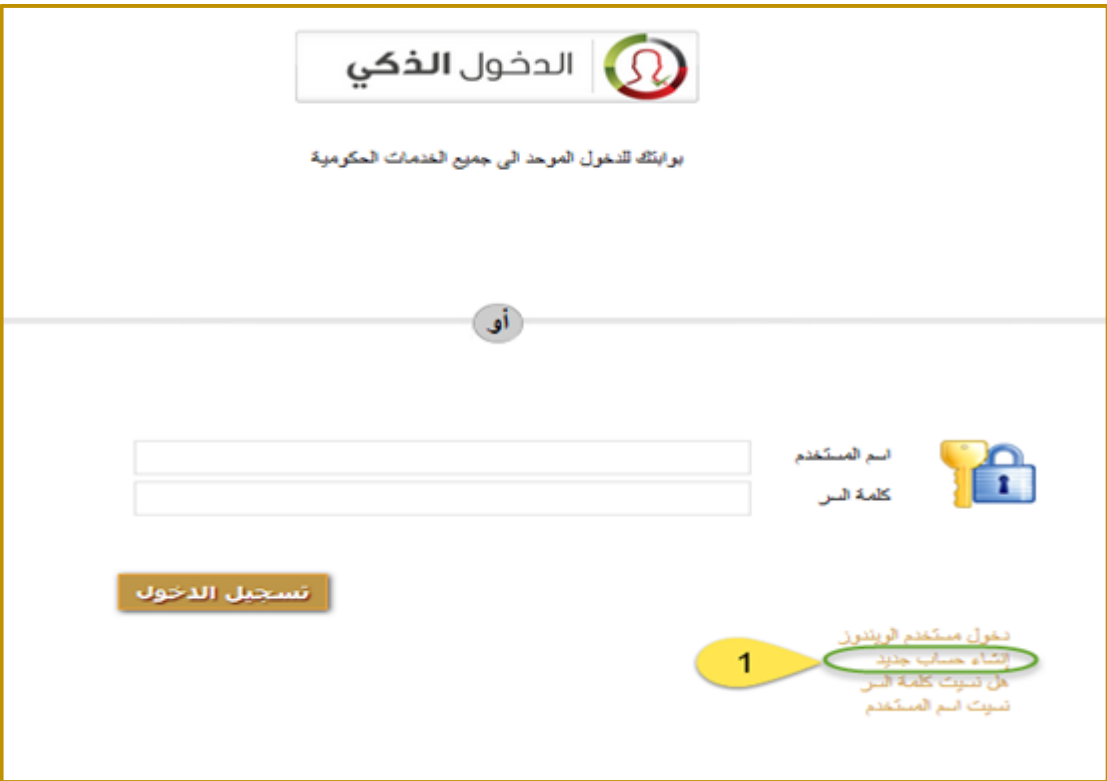

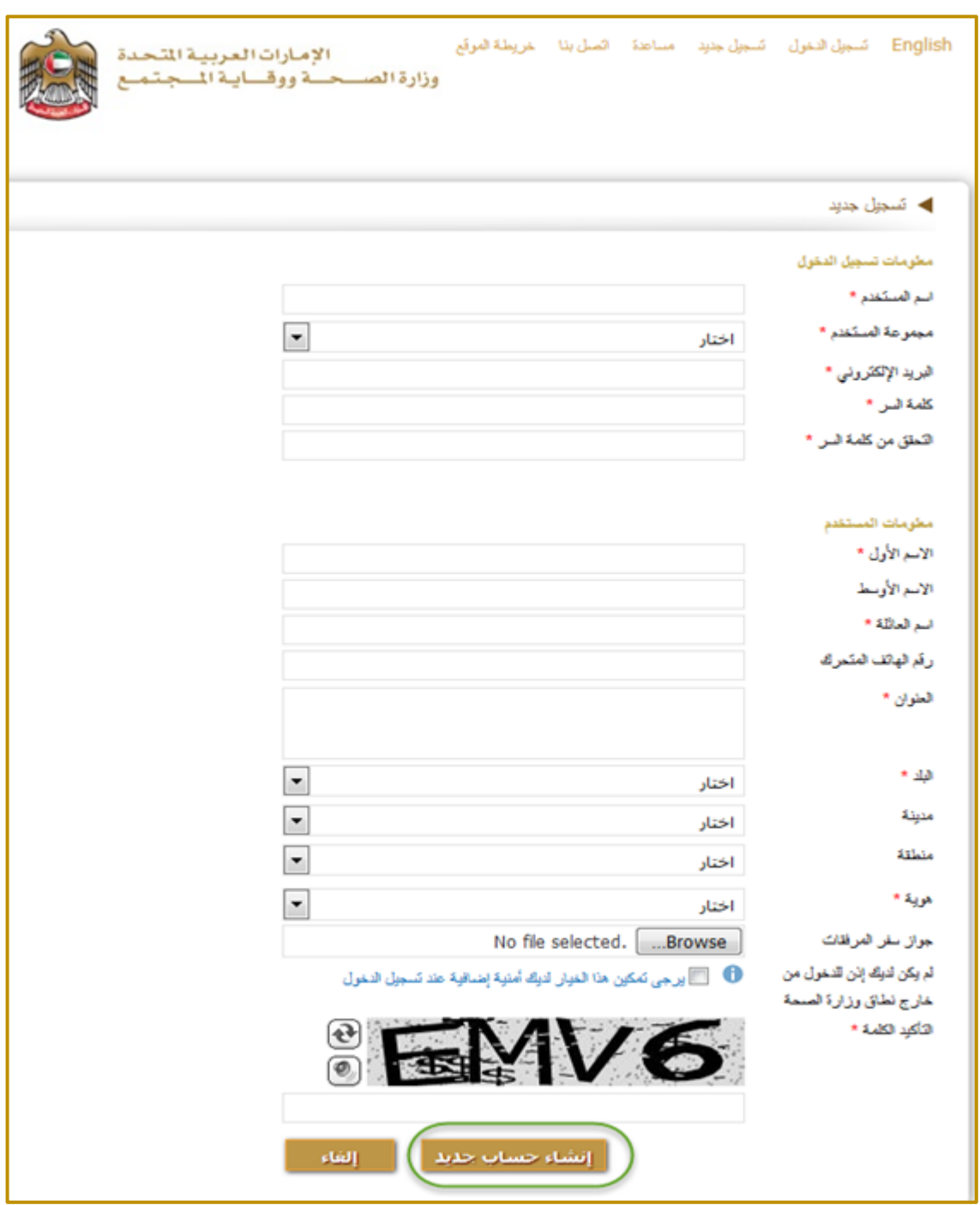

عند الضغط على الرابط "إنشاء حساب جديد" تظهر للمستخدم الشاشة التالية:

يقوم المستخدم بملء كافة المعلومات المطلوبة ثم يضغط على الزر "إنشاء حساب جديد" فيقوم النظام بإنشاء الحساب

وعرض رسالة تأكيد للمستخدم.

يجب على المستخدم أن يقوم بتفعيل حسابه وذلك بالضغط على رابط التفعيل المرسل إلى اإليميل الخاص به.

# <span id="page-19-0"></span>8 االنتقال إلى صفحة الدخول

راجع <u>"البدء باستخدام النظام"</u> في الأعلى.

# <span id="page-20-0"></span>9 طلب إصدار رخصة جديدة للصيدلية

يمكن من خالل هذه الخدمة الفرعية إصدار رخصة جديدة للصيدليات إذا امتثلت لقواعد ومتطلبات الوزارة.

يمر إجراء إصدار رخصة جديدة بالمراحل التالية:

- الفحص المبدئي
- إصدار الموافقة األولية للصيدلية
	- إجراءات إضافة الموظفين
- إصدار الموافقة النهائية للمنشأة (يتضمن أيضاً التفتيش النهائي على الصيدلية)

## <span id="page-21-0"></span>9.1 إجراء الفحص المبدئي

**متطلب سابق للإجراء:** إرفاق الوثائق المطلوبة.

<mark>خرج الإجراء:</mark> نتيجة الفحص المبدئي (نجاح/فشل).

#### سير عمل اإلجراء:

-1 إعداد الطلب وبدء اإلجراء:

أدخل بيانات المنشأة, حدد الفئة والمنطقة الطبية, اضغط زر تسجيل.

سيتم إنشاء طلب جديد حالته: "غير مرسل".

-2 إدخال تفاصيل المالك:

أدخل معرف هوية المالك, قم بتحميل صورة معرف الهوية, قم بحفظ التفاصيل المدخلة.

يمكن أيضًا في هذه الصفحة أن يتم إدخال تفاصيل الشركاء المواطنين بشكل اختياري.

- -3 أضف المرفقات الخاصة بالمنشأة: هذه الخطوة إجبارية في اإلجراء.
	- -4 اضغط زر التقديم: ستصبح حالة الطلب "مرسل".
- -5 بعد مرور الطلب بعمليات التفتيش والموافقات المطلوبة, افحص حالة الطلب هل تم قبوله أم ال.
- -6 في حال تم رفض الطلب بسبب نقص في المعلومات أو الوثائق أو ألسباب أخرى: استكمل المطلوب ونفذ توجيهات الوزارة ثم اضغط إعادة التقديم.
	- 7- ادفع الرسوم المقررة في حال وجودها (بإمكانك طباعة إيصال الدفع).
		- -8 انتظر حتى تصبح حالة الطلب "تمت الموافقة عليه".

## <span id="page-22-0"></span>9.1.1 إعداد الطلب وبدء اإلجراء

-1 أدخل بيانات المنشأة, حدد الفئة والمنطقة الطبية, اضغط زر تسجيل.

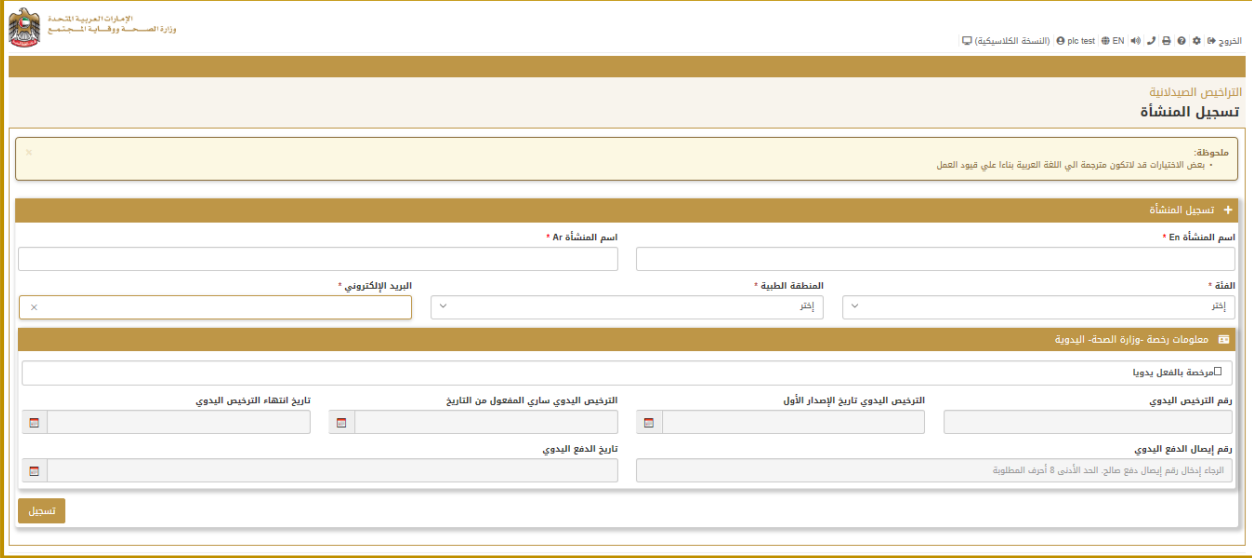

- -2 استكمل تفاصيل المنشأة من خالل شاشة "معلومات أساسية":
	- أدخل اسم المنشأة )عربي انجليزي(.
		- اختر الفئة ونوع المنشأة.
		- أدخل بيانات موقع المنشأة.
		- أدخل بيانات معلومات التواصل.
	- اضغط "حفظ التغييرات" لحفظ ما تم إدخاله.
- لم يتم إنشاء الطلب حتى اآلن إلى حين استكمال البيانات المطلوبة المتعلقة بالمالك والمرفقات.

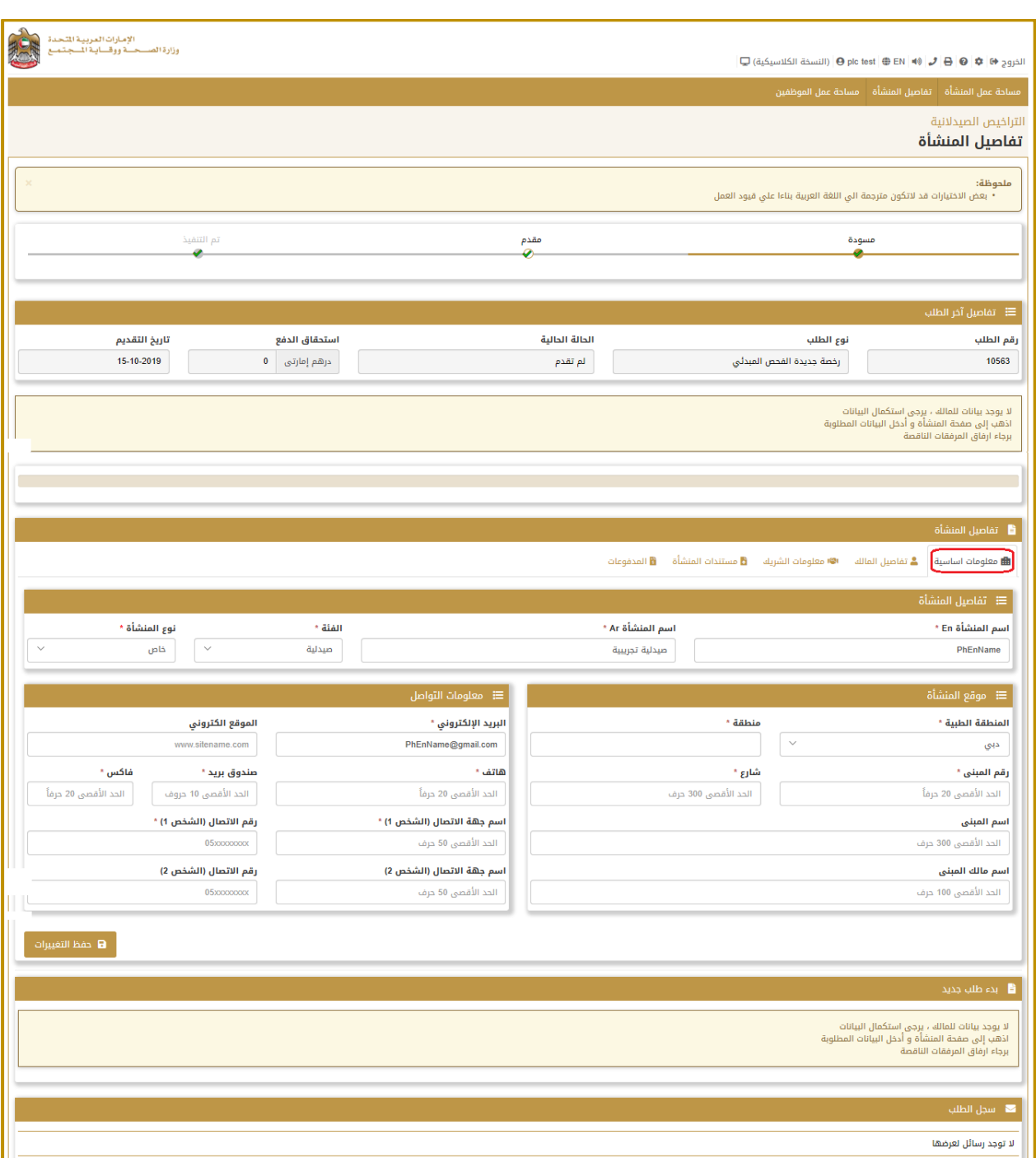

#### <span id="page-24-0"></span>9.1.2 تفاصيل المالك

- -1 انقر على صفحة تفاصيل المالك.
- 2- أدخل اسم المالك (عربي انجليزي).
	- -3 اختر الجنس, اإلمارة.
	- -4 أدخل رقم التلفون المحمول.
- -5 اضغط زر "اختر" لتحميل صورة المالك.
- -6 اضغط زر "حفظ تفاصيل المالك" لحفظ البيانات التي قمت بإدخالها.

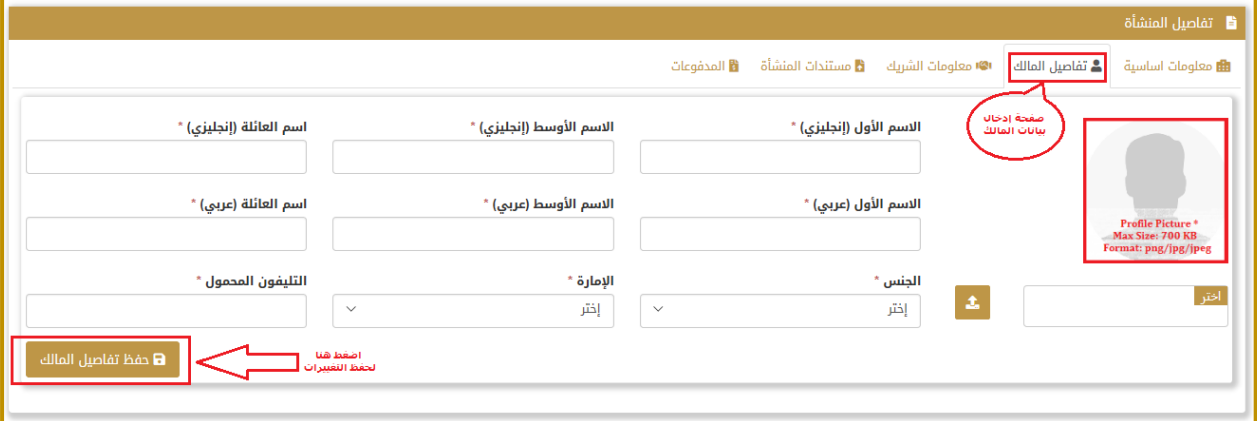

-7 يظهر لك تنبيه بوجوب إضافة الهويات المتعلقة بالمالك:

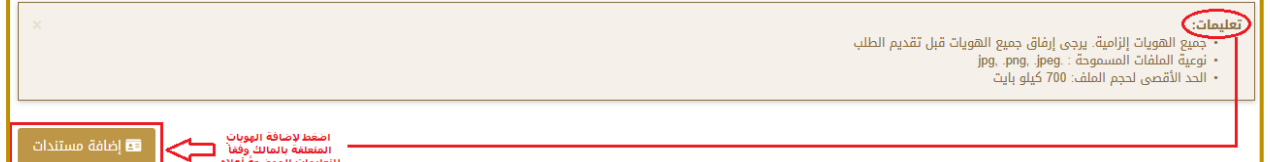

- -8 اضغط زر "إضافة مستندات".
	- -9 اختر نوع الهوية.
- -10 أدخل بيانات الهوية: الرقم, تاريخ االصدار, تاريخ االنتهاء.
	- -11 قم بتحميل صورة الهوية.
	- -12 اضغط زر "حفظ المستند"
	- -13 كرر الخطوات السابقة لجميع أنواع الهوية المطلوبة.

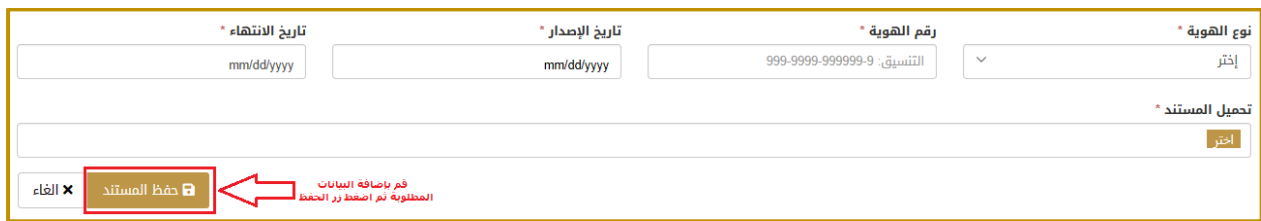

#### -14 يقوم النظام بعرض الهويات المضافة للمالك:

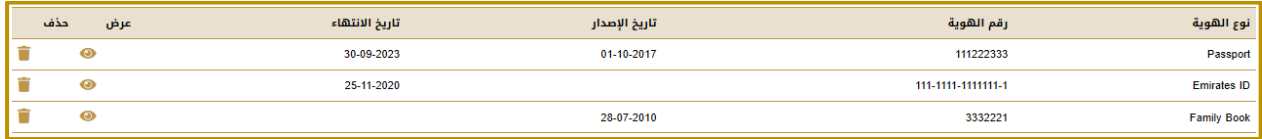

#### <span id="page-26-0"></span>9.1.3 معلومات الشريك (اختياري)

- -1 انقر على صفحة معلومات الشريك.
- 2- أدخل اسم الشريك (عربي انجليزي).
	- -3 اختر الجنس, الجنسية.
- -4 أدخل البريد االلكتروني, رقم التلفون المحمول.
	- -5 اضغط زر "اختر" لتحميل صورة الشريك.
- -6 اضغط زر "حفظ تفاصيل الشريك" لحفظ البيانات التي قمت بإدخالها.

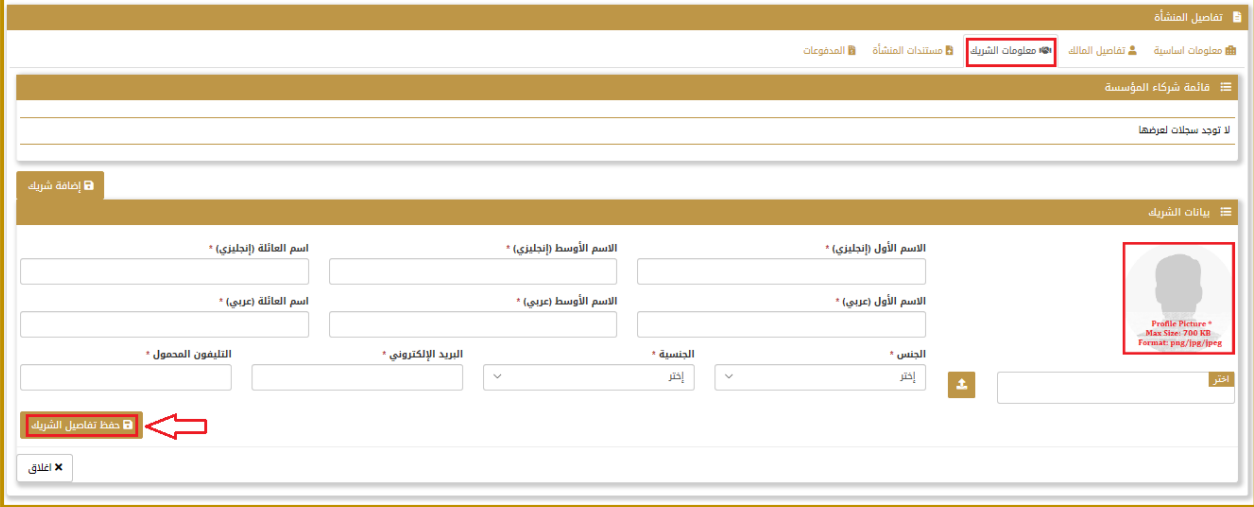

-7 يقوم النظام بعرض بيانات الشريك الذي تمت إضافته:

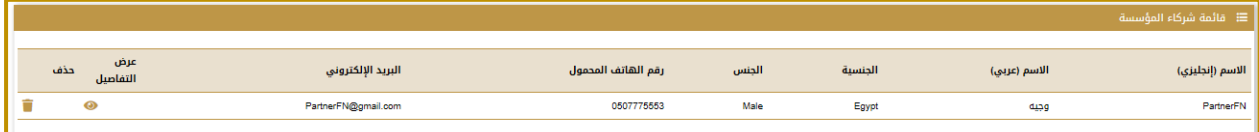

- -8 انقر زر "إضافة مستندات" إلضافة هوية الشريك.
- 9- قم بإضافة بيانات الهوية بنفس الطريقة الموضحة سابقاً (جميع أنواع الهوية إلزامية).
	- -10 يقوم النظام بعرض الهويات المضافة للشريك:

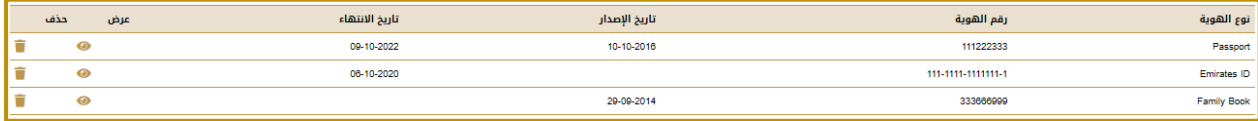

## <span id="page-27-0"></span>9.1.4 مستندات المنشأة

- -1 انقر على صفحة مستندات المنشأة.
- -2 لم يتم إضافة أي مستندات متعلقة بالمنشأة حتى اآلن:

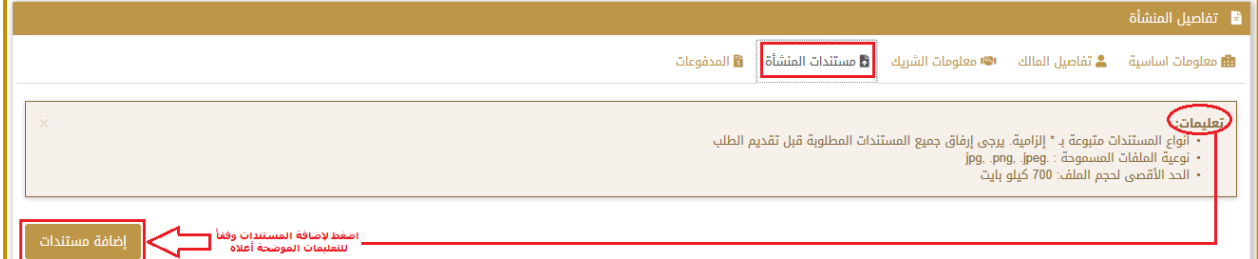

- -3 اضغط زر "إضافة مستندات".
- -4 قم بإضافة كافة المستندات المطلوبة.
- -5 يقوم النظام بعرض المستندات التي تمت إضافتها:

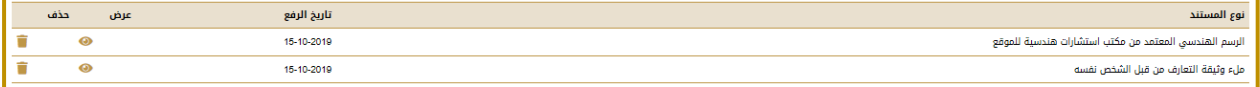

#### <span id="page-28-0"></span>9.1.5 تقديم الطلب

- -1 انقر صفحة "مساحة عمل المنشأة" في األعلى.
- -2 يعرض النظام أن نوع الطلب الحالي هو مرحلة " رخصة جديدة الفحص المبدئي".

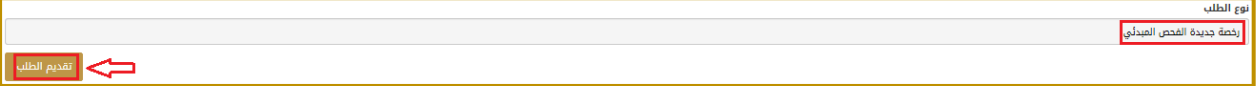

- -3 اضغط زر "تقديم الطلب".
- -4 يقوم النظام بعرض رسالة تأكيد تقديم الطلب:

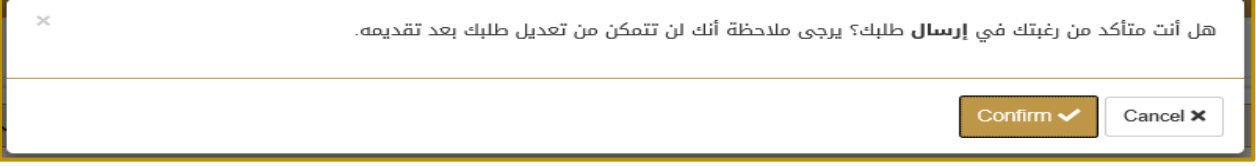

- -5 اضغط "Confirm "لتأكيد اإلرسال.
- -6 تم اآلن إرسال الطلب ويظهر ذلك في سجل الطلب:

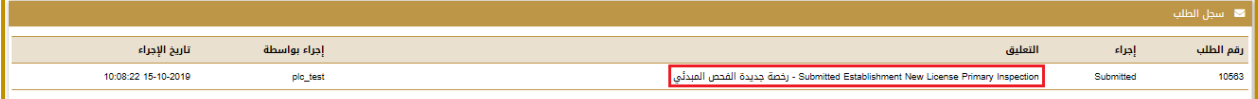

## <span id="page-29-0"></span>9.1.6 إعادة تقديم الطلب في حالة الرفض

-1 في حال تم رفض الطلب: قم بمراجعة أسباب الرفض واستكمل األمور المطلوبة.

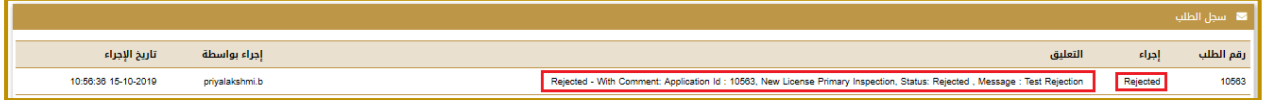

-2 قم بإرسال الطلب من جديد بعد استكمال المطلوب.

#### <span id="page-30-0"></span>9.1.7 التحقق من تاريخ التفتيش

- -1 في حال تم قبول الطلب يتم االنتقال إلى الخطوة التالية وهي "تزويد تاريخ التفتيش".
	- -2 يظهر ذلك في الحقل "الحالة الحالية":

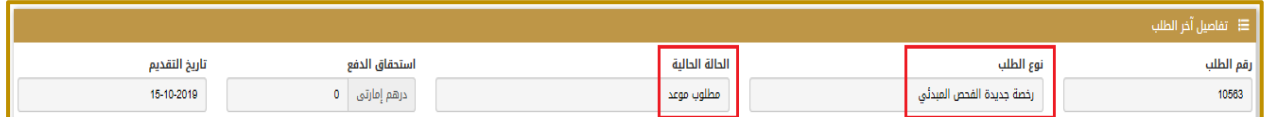

-3 يتم إرسال إيميل وكذلك رسالة نصية لمقدم الطلب إلخباره بالتاريخ المحدد للتفتيش, كما تظهر الرسالة أيضًا في رسائل طلب

المنشأة:

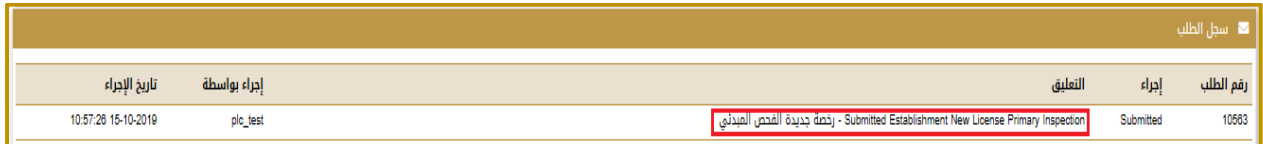

#### <span id="page-31-0"></span>9.1.8 التحقق من نتيجة التفتيش

- 1- تكون حالة الطلب في النظام هي "معلق بانتظار نتيجة التفتيش" "Pending for Inspection Result" وذلك ريثما ينتهي المفتش من إجراء التفتيش.
	- 2- الجدول التالي يوضح حالات نتيجة التفتيش (كما هو مبين في سجل الطلب) والإجراء المتخذ في كل حالة:

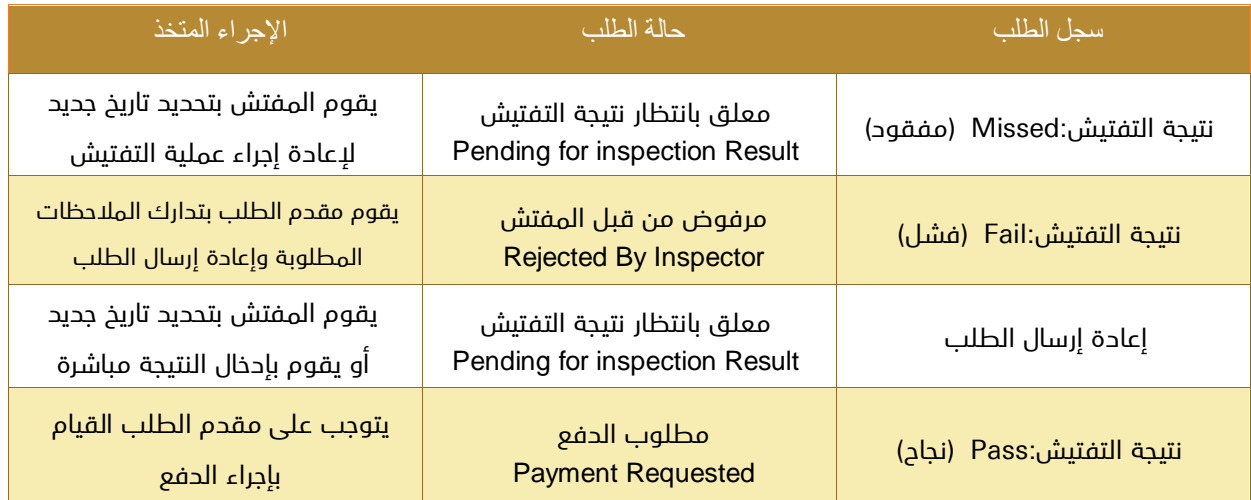

-3 الصورة التالية توضح نجاح عملية التفتيش:

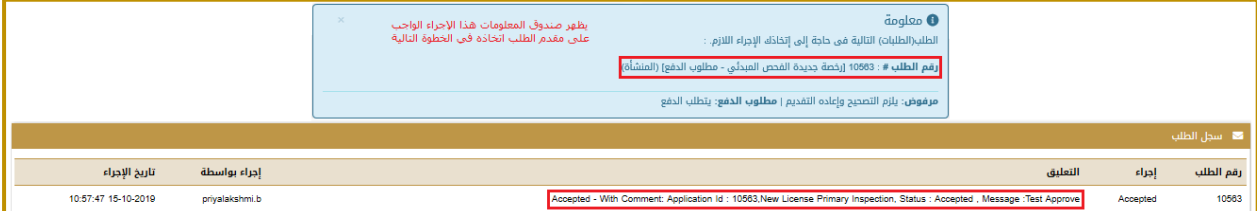

-4 والصورة التالية توضح االنتقال إلى مرحلة الدفع كما هو موضح في الحقل "الحالة الحالية":

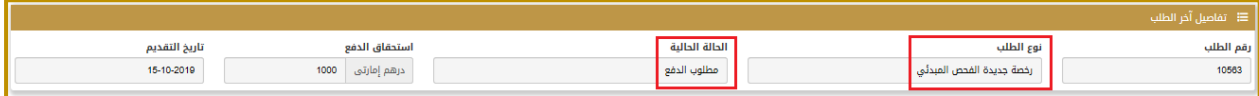

#### <span id="page-32-0"></span>9.1.9 دفع الرسوم

- -1 انتقل إلى صفحة "مساحة عمل المنشأة".
- -2 تأكد أن الحالة الحالية للطلب هي "مطلوب الدفع".
	- -3 انقر على صفحة "المدفوعات" لالنتقال إليها.
- -4 قم بالضغط على أيقونة الدفع في السجل الظاهر لديك:

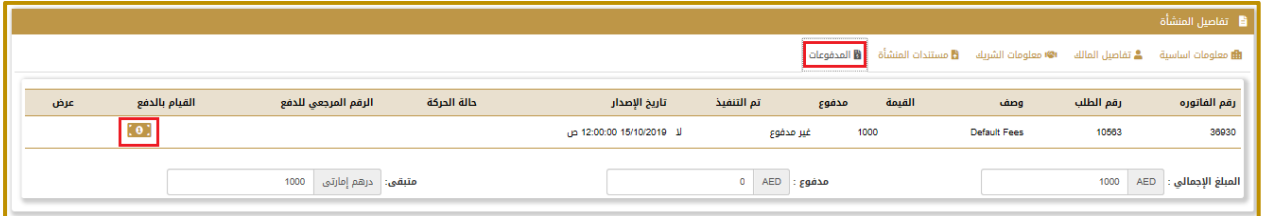

-5 سيقوم النظام بإعادة توجيهك إلى بوابة الدفع االلكترونية حيث يمكن لك اختيار طريقة الدفع:

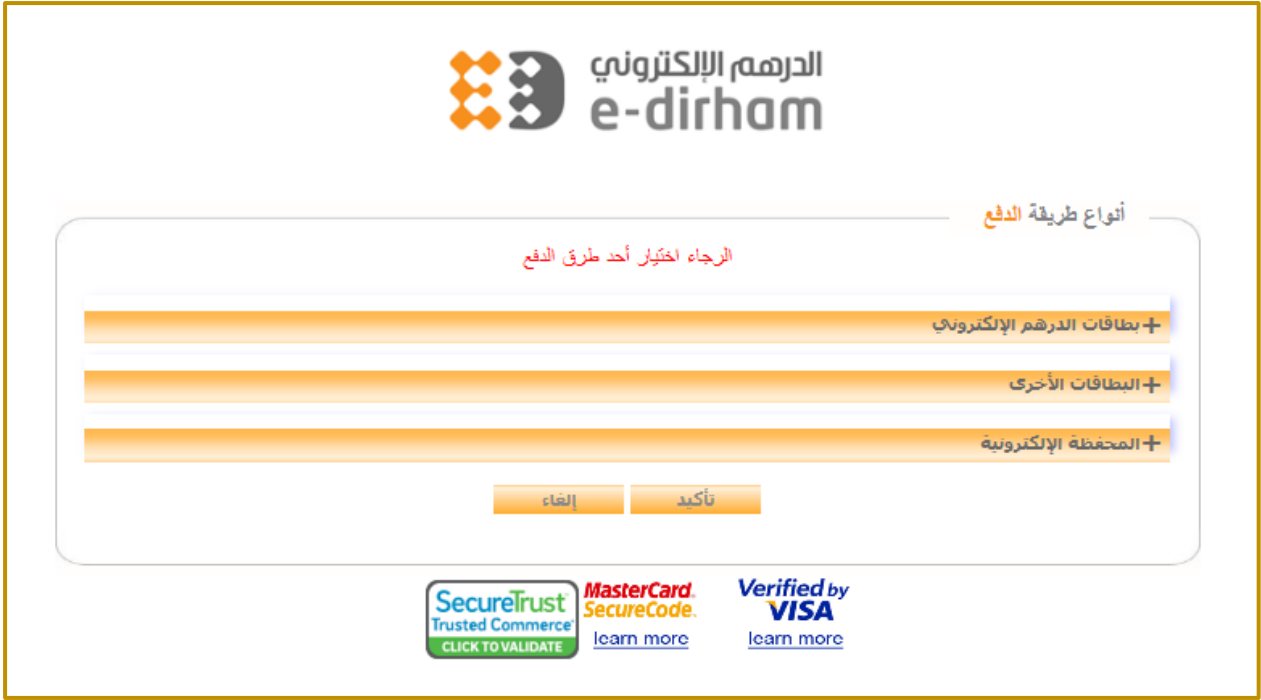

-6 يمكن التحقق من نجاح عملية الدفع بالعودة إلى الصفحة السابقة "المدفوعات" والتحقق من السجل:

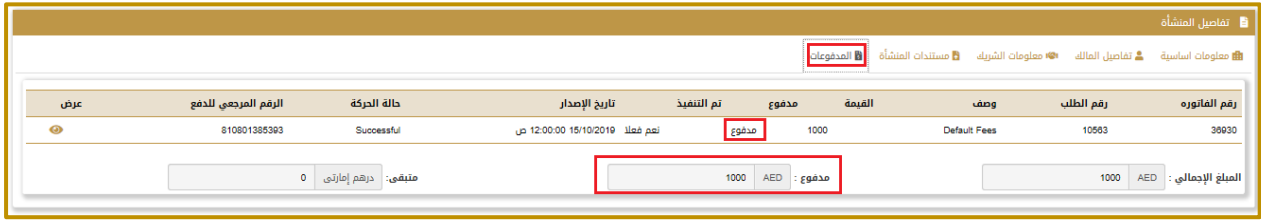

وزارة الصحة ووقاية المجتمع – إ.ع.م، جميع الحقوق محفوظة 64 of 33

-7 بعد نجاح عملية الدفع تصبح الحالة الحالية للطلب هي "مطلوب موعد":

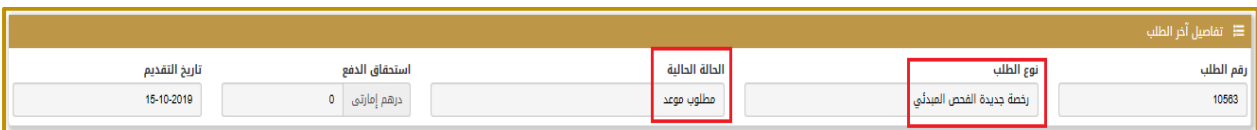

## -8 يظهر ذلك أيضًا في سجل الطلب:

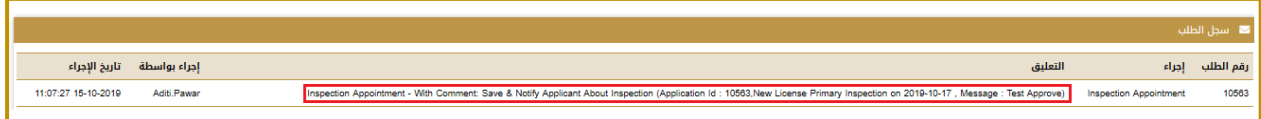

## <span id="page-34-0"></span>9.1.10 النجاح في الفحص والحصول على الموافقة

- -1 يمكن للمسؤول المختص في الوزارة الموافقة أو الرفض.
- -2 في حالة الموافقة تصبح الحالة الحالية للطلب هي "ناجح في الفحص":

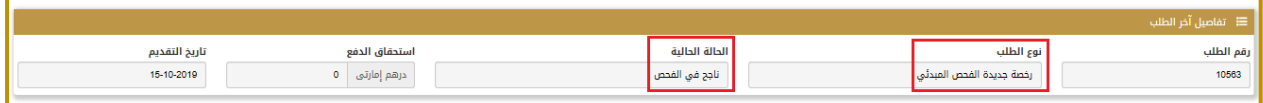

-3 كما يمكن التحقق من ذلك من خالل سجل الطلب:

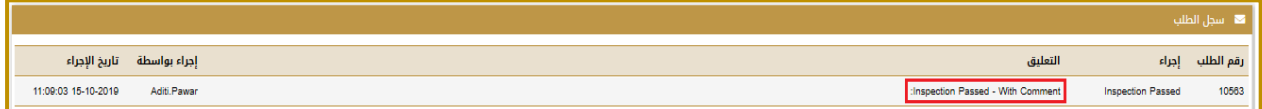

-4 انتظر حتى تتم الموافقة على الطلب, ويمكن التحقق من ذلك من خالل سجل الطلب:

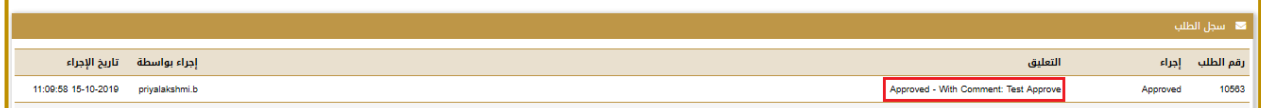

-5 كما يمكن التحقق من أن الحالة الحالية هي "تمت الموافقة":

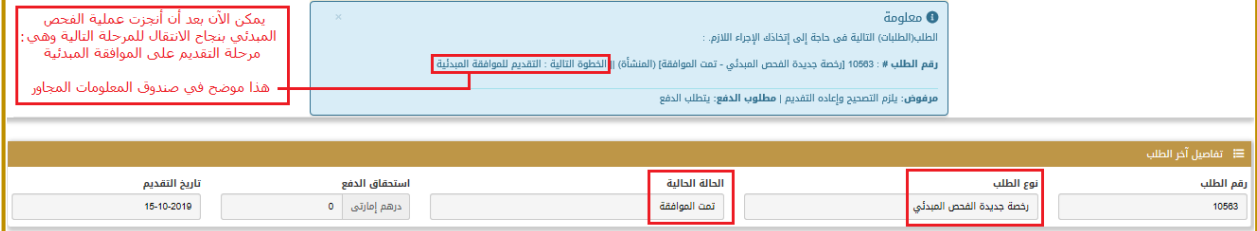

-6 أصبح اآلن باإلمكان البدء بالمرحلة الجديدة وهي مرحلة الحصول على الموافقة األولية ويتم ذلك بالضغط على زر "بدء الطلب"

الظاهر أسفل الشاشة:

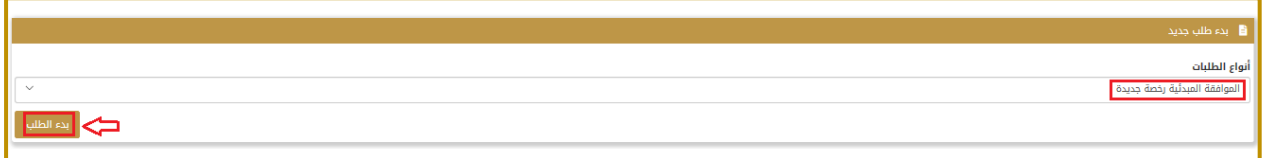

## <span id="page-35-0"></span>9.2 إجراء الحصول على الموافقة المبدئية للصيدلية

**متطلب سابق للإجراء:** إنجاز إجراء الفحص المبدئي بنجاح.

#### خرج الإجراء:

- إصدار إشعار الموافقة المبدئية.
- تعديل حالة طلب الحصول على الموافقة المبدئية إلى "تمت الموافقة"
	- إنشاء رخصة للمنشأة صالحة لمدة عام من تاريخ إصدار الموافقة.
		- تعديل حالة المنشأة إلى "منشأة مرخصة"

#### سير عمل اإلجراء:

- -1 قبل البدء يجب التأكد أنه حالة الفحص المبدئي هي "ناجح".
	- -2 إعداد الطلب وبدء اإلجراء:

اضغط زر "بدء الطلب" الخاص بالحصول على الموافقة المبدئية.

سيتم إنشاء طلب جديد حالته: "غير مرسل".

- -3 أضف المرفقات الخاصة بالمنشأة: هذه الخطوة إجبارية في اإلجراء.
	- -4 اضغط زر التقديم: ستصبح حالة الطلب "مرسل".
- -5 في حال تم رفض الطلب بسبب نقص في المعلومات أو الوثائق: استكملها ثم اضغط إعادة التقديم.
	- -6 افحص حالة الطلب: تمت الموافقة أو مرفوض.
- -7 في حال تم رفض الطلب بسبب نقص في المعلومات أو الوثائق: استكملها ثم اضغط إعادة التقديم.
	- 8- يمكن الآن بعد نجاح الإجراء الحالي أن يبدأ المستخدم الإجراء الجديد وهو إضافة الموظفين.

## <span id="page-36-0"></span>9.2.1 قبل البدء

٦

- -1 تحقق من أن حالة الفحص المبدئي هي "ناجح".
- -2 للتحقق من ذلك: انقر على "مساحة عمل المنشأة" وتحقق من الحالة الحالية لطلب الفحص المبدئي:

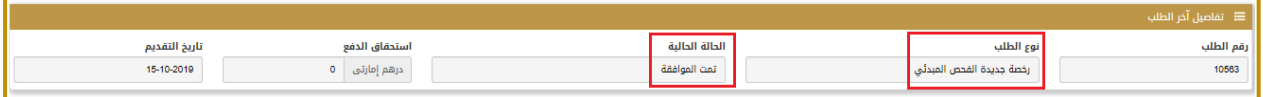

### <span id="page-37-0"></span>9.2.2 إعداد الطلب وبدء اإلجراء

- -1 انقر على "مساحة عمل المنشأة".
- -2 اذهب إلى الجزء الخاص بـ "بدء طلب جديد".
- -3 تحقق أن نوع الطلب هو "الموافقة األولية".
	- -4 اضغط زر "بدء الطلب":

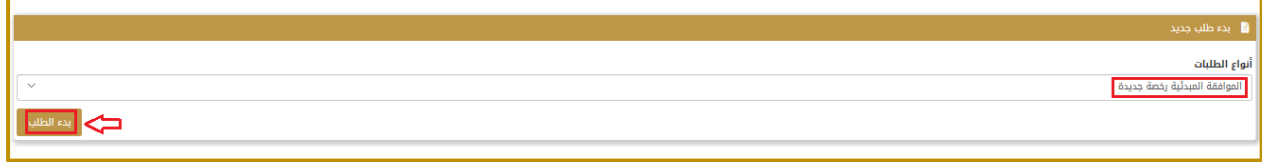

-5 ستظهر لك رسالة تأكيد إرسال الطلب, اضغط على "Confirm "للموافقة.

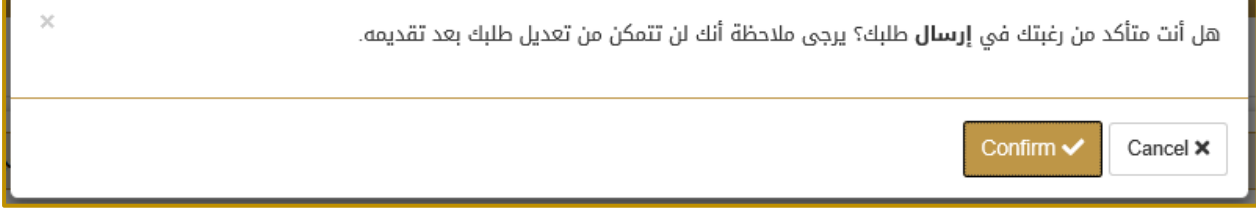

-6 سيتم إنشاء طلب موافقة مبدئية جديد حالته: "غير مرسل".

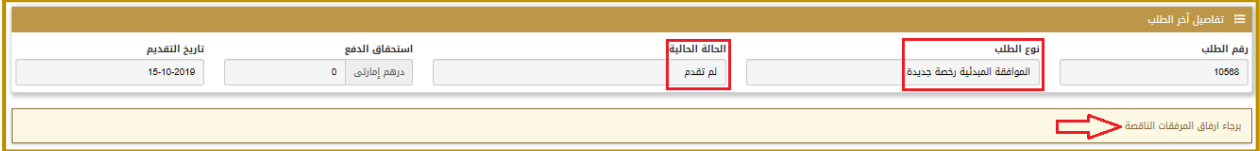

-7 الستكمال العمل على الطلب يجب إرفاق المرفقات الناقصة كما هو مبين في الرسالة أعاله وللقيام بذلك ننتقل إلى مستندات المنشأة.

## <span id="page-38-0"></span>9.2.3 مستندات المنشأة

- -1 انقر على صفحة تفاصيل المنشأة ثم مستندات المنشأة.
- -2 لم يتم إضافة أي مستندات متعلقة بالمنشأة حتى اآلن:

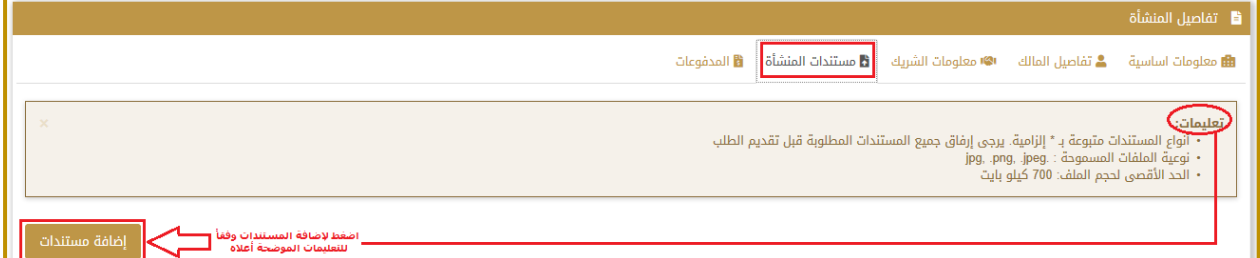

- -3 اضغط زر "إضافة مستندات".
- -4 قم بإضافة كافة المستندات المطلوبة.
- -5 يقوم النظام بعرض المستندات التي تمت إضافتها:

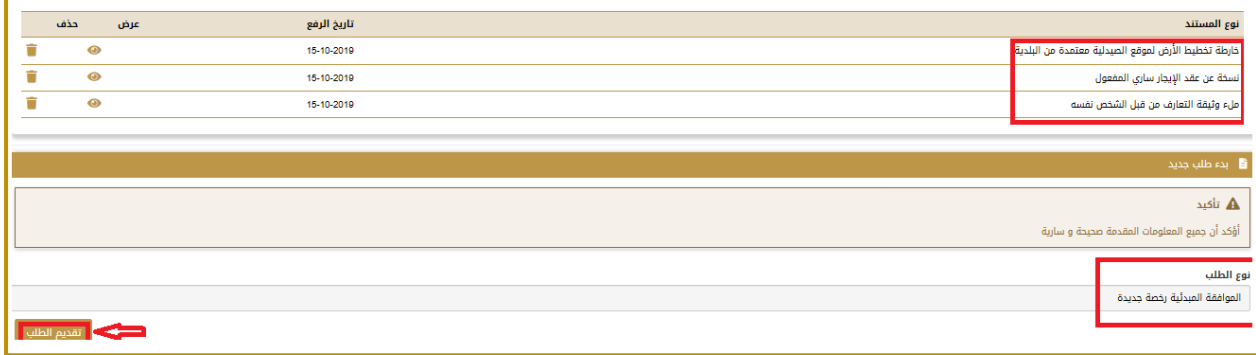

## <span id="page-39-0"></span>9.2.4 تقديم الطلب

-1 اضغط زر "تقديم الطلب", يقوم النظام بعرض رسالة تأكيد, اضغط لتأكيد الرسالة, تصبح حالة الطلب "قدمت":

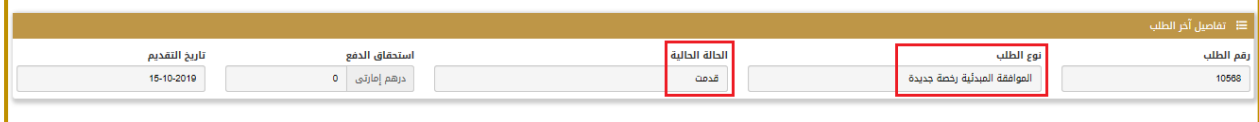

-2 تظهر هذه المعلومة أيضًا في سجل الطلب:

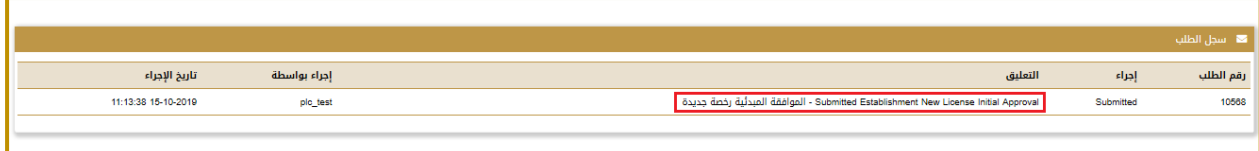

# <span id="page-40-0"></span>9.2.5 إعادة تقديم الطلب في حال الرفض

- -1 في حال تم رفض الطلب: قم بمراجعة أسباب الرفض واستكمل األمور المطلوبة.
	- -2 قم بإرسال الطلب من جديد بعد استكمال المطلوب.

## <span id="page-41-0"></span>9.2.6 التحقق من حالة نجاح الطلب

-1 انتظر حتى الحصول على "اعتماد اإلدارة":

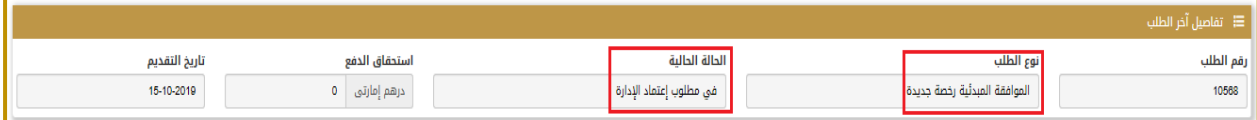

يظهر ذلك في سجل الطلب:

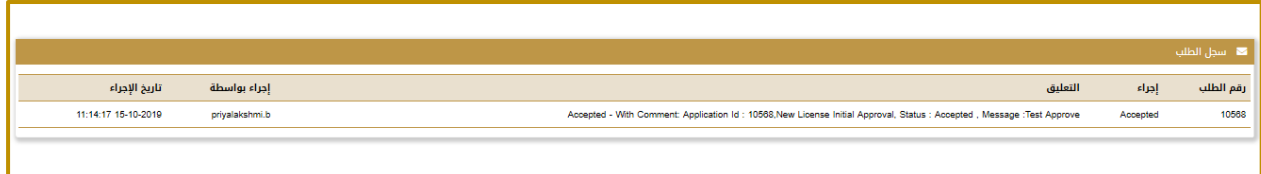

-2 ثم انتظر حتى تصبح الحالة الحالية هي "تمت الموافقة":

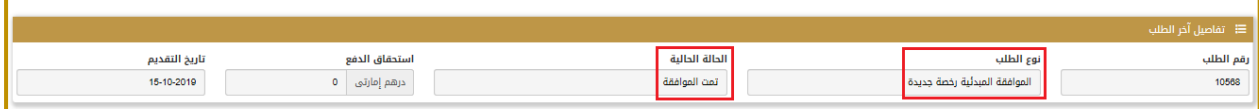

وتظهر هذه الحالة أيضًا في سجل الطلب:

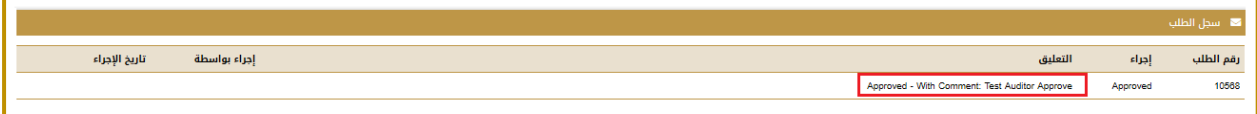

-3 كما يظهر أنه قد تم إعطاء الموافقة المبدئية في حالة الترخيص:

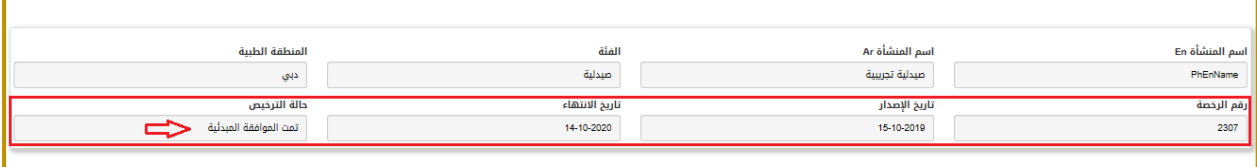

-4 يمكن اآلن بعد نجاح اإلجراء الحالي أن يبدأ المستخدم اإلجراء الجديد وهو إضافة الموظفين.

## <span id="page-42-0"></span>9.3 إجراء إضافة الموظفين

هذا اإلجراء هو خدمة فرعية من خدمات الترخيص والتي يمكن من خاللها ترخيص الموظفين من قبل الوزارة وذلك بعد التحقق من امتثالهم لقواعد ومتطلبات الوزارة.

<mark>متطلب سابق للإجراء:</mark> الحصول على الموافقة الأولية للمنشأة وكذلك الحصول على الموافقة الأمنية.

<mark>خرج الإجراء:</mark> إصدار الترخيص للموظف للعمل في الصيدلية.

#### <u>سير عمل الإجراء:</u>

- -1 إعداد الطلب وبدء اإلجراء وذلك من خالل صفحة "مساحة عمل الموظفين".
- 2- إضافة الموظف ثم الضغط لبدء الإجراء , سيتم إنشاء طلب الموافقة الأولية وحالته "غير مرسل".
	- -3 أضف المرفقات والوثائق المطلوبة.
	- -4 اضغط زر التقديم: ستصبح حالة الطلب "مرسل".
- -5 في حال تم رفض الطلب بسبب نقص في المعلومات أو الوثائق: استكملها ثم اضغط إعادة التقديم.
	- 6- ادفع رسوم الطلب المقررة في حال كان الطلب مدفوعاً (بإمكانك طباعة إيصال الدفع).
		- -7 بعد مرور الطلب بمالموافقات المطلوبة, افحص حالة الطلب هل تم قبوله أم ال.
- -8 في حال تم رفض الطلب بسبب نقص في المعلومات أو الوثائق: استكملها ثم اضغط إعادة التقديم.
	- -9 ادفع رسوم خدمة الترخيص المقررة.
	- -10 انتظر حتى تصبح حالة الطلب "تمت الموافقة عليه".

## <span id="page-43-0"></span>9.3.1 قبل البدء

تحقق من أنه قد تم إصدار الموافقة األولية للصيدلية.

## <span id="page-43-1"></span>9.3.2 إضافة الموظف – إعداد الطلب

- -1 انقر لالنتقال إلى صفحة "مساحة عمل الموظفين".
- -2 اضغط زر "إضافة الموظفين" للبدء بإضافة موظف جديد.
- -3 ستظهر لك الشاشة التالية, اختر منها معيار البحث الذي ترغب به:

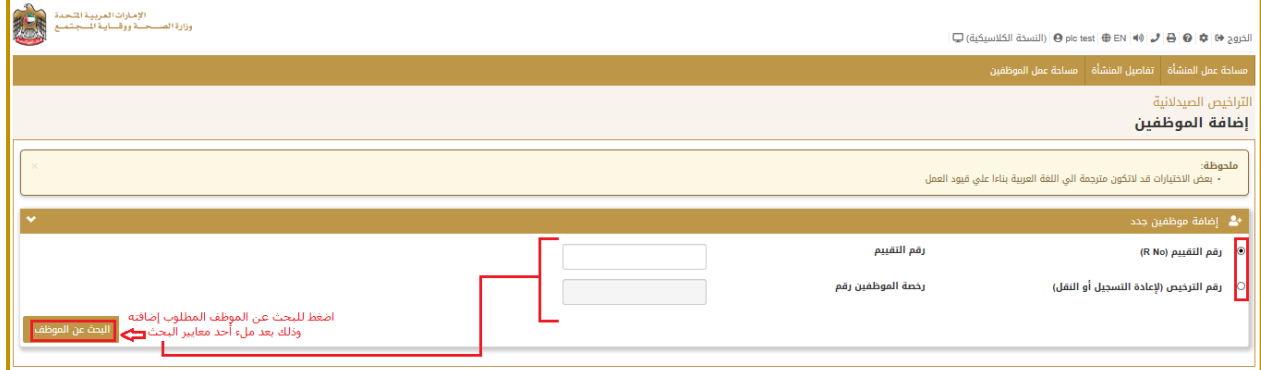

-4 على سبيل المثال اختر معيار البحث هو "رقم التقييم )No R )وأدخل رقم التقييم.

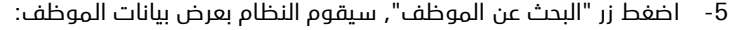

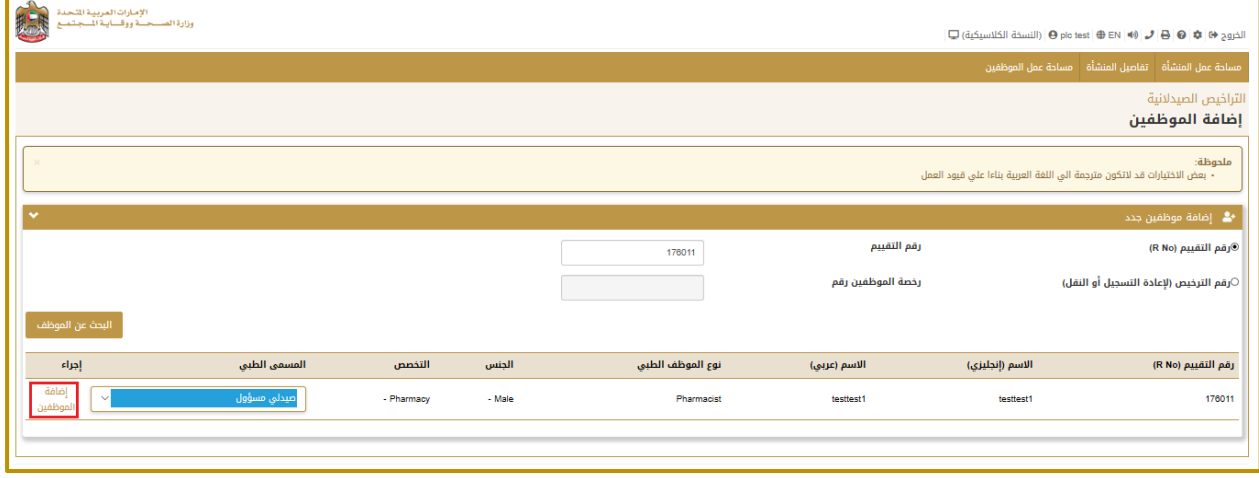

-6 اضغط الرابط "إضافة الموظفين", ستظهر لك رسالة تأكيد إضافة هذا الموظف إلى منشأتك, اضغط زر التأكيد للموافقة, سيتم إنشاء طلب موافقة أولية وحالته "لم تقدم":

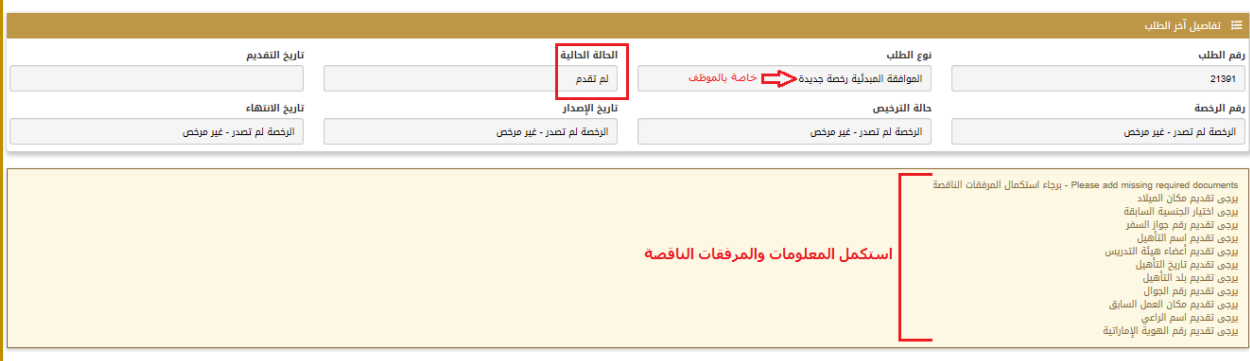

-7 استكمل بيانات الموظف المطلوبة من نافذة "معلومات أساسية: ثم اضغط زر الحفظ:

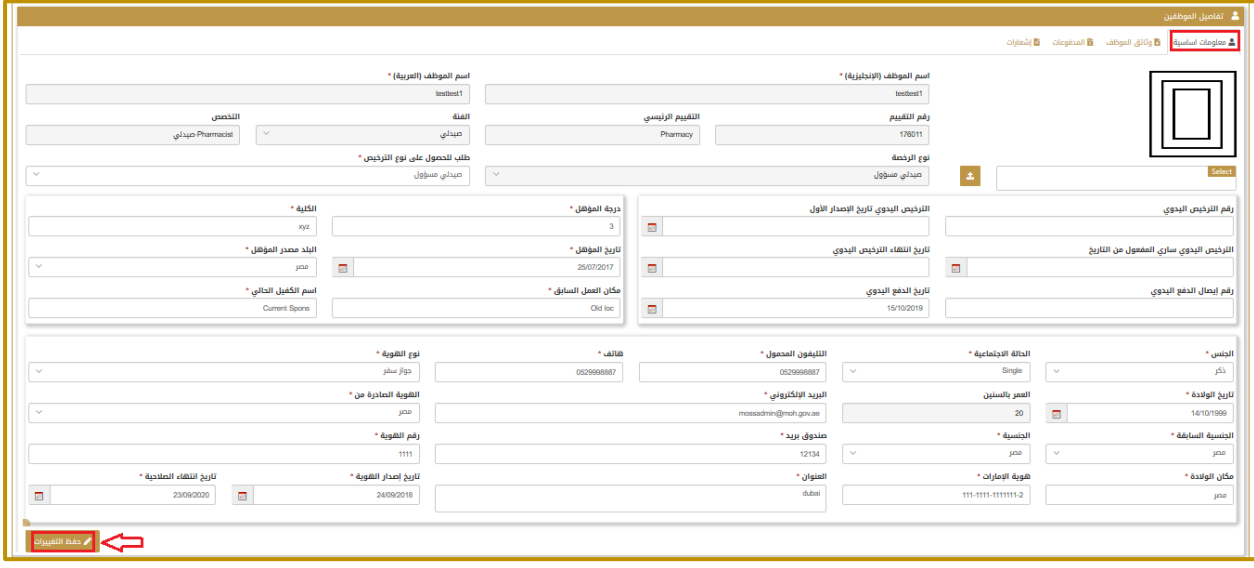

### <span id="page-45-0"></span>9.3.3 إضافة وثائق الموظف

- -1 انقر على صفحة وثائق الموظف.
- -2 لم يتم إضافة أي وثائق متعلقة بالموظف حتى اآلن:
	- -3 قم بإضافة كافة المستندات المطلوبة.
- -4 يقوم النظام بعرض المستندات التي تمت إضافتها باإلضافة إلى رسالة تفيد بأنه قد تم توفير جميع المعلومات المطلوبة:

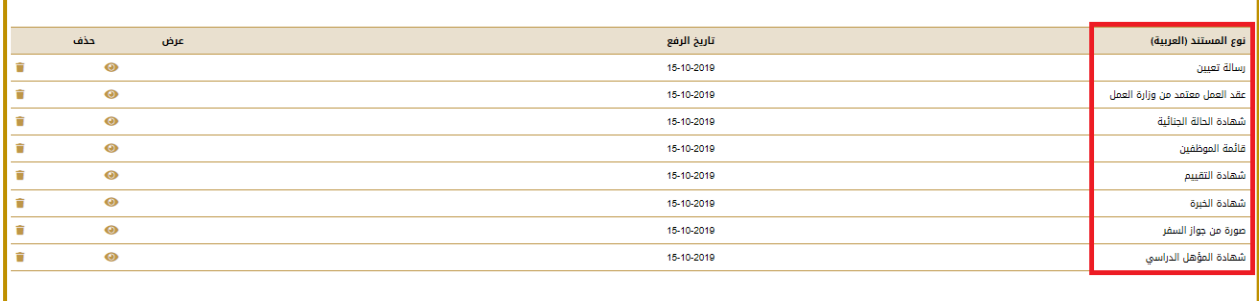

## <span id="page-46-0"></span>9.3.4 تقديم الطلب

#### -1 اضغط زر "تقديم الطلب":

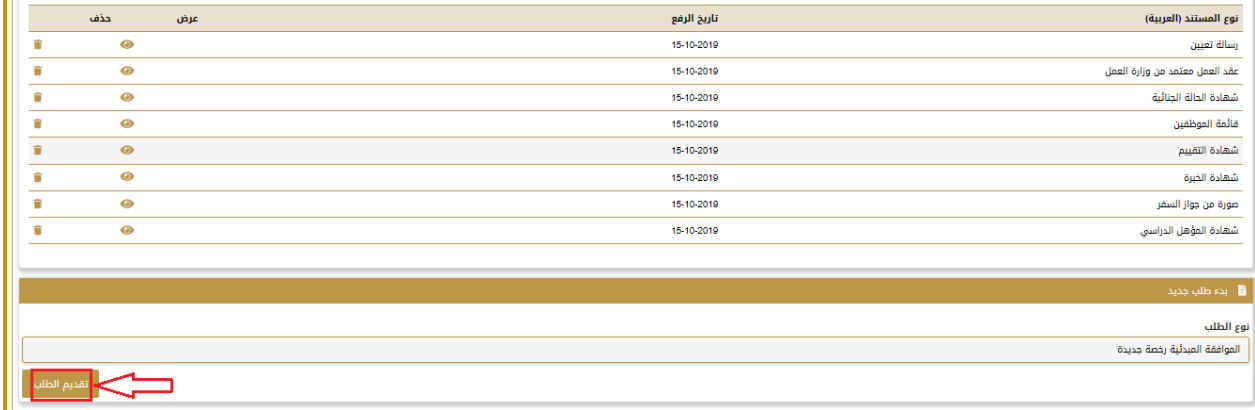

-2 يقوم النظام بعرض رسالة تأكيد, اضغط لتأكيد الرسالة, تصبح حالة الطلب "طلب الدفع":

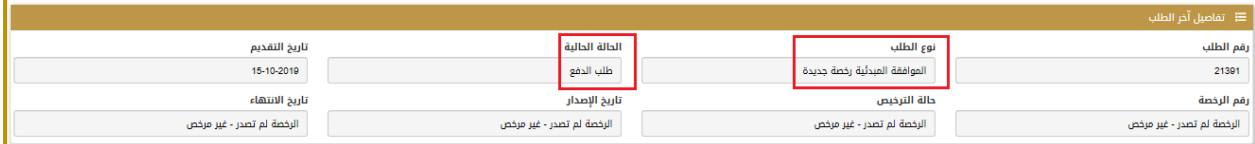

-3 تظهر هذه المعلومة أيضًا في سجل الطلب.

## <span id="page-47-0"></span>9.3.5 دفع رسوم الطلب

- -1 انقر على صفحة "المدفوعات" لالنتقال إليها.
- -2 قم بالضغط على أيقونة الدفع في السجل الظاهر لديك:

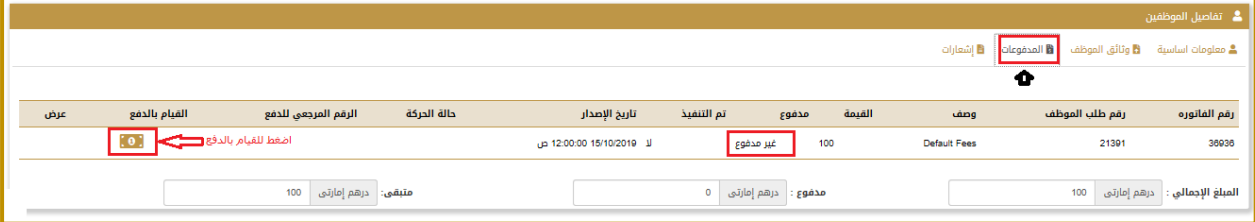

-3 سيقوم النظام بإعادة توجيهك إلى بوابة الدفع االلكترونية حيث يمكن لك اختيار طريقة الدفع:

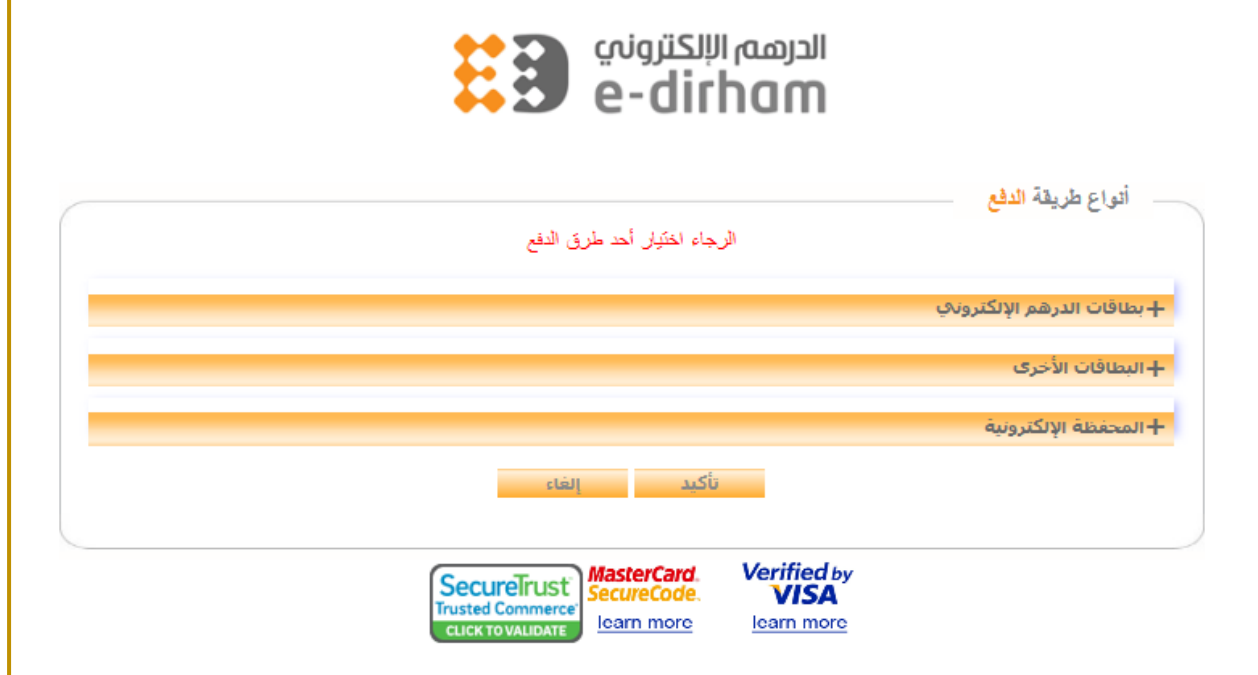

-4 بعد نجاح عملية الدفع تصبح الحالة الحالية للطلب هي "قدمت":

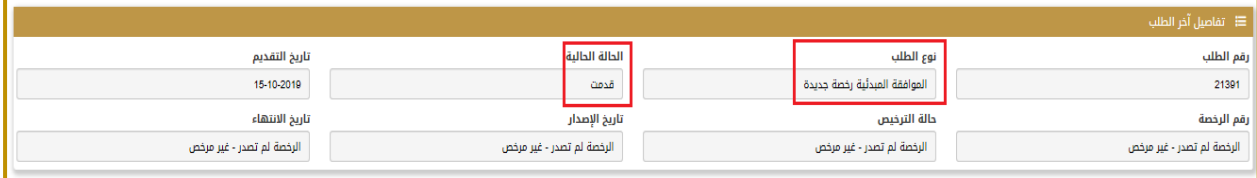

## <span id="page-48-0"></span>9.3.6 التحقق من حالة نجاح الطلب

-1 بعد إعطاء الموافقة المطلوبة من طرف الوزارة تصبح حالة الطلب هي "طلب الدفع" وهذا خاص بدفع الرسوم المتعلقة

بالترخيص في حين أن طلب الدفع المنجز سابقًا كان يتعلق بدفع رسوم الطلب:

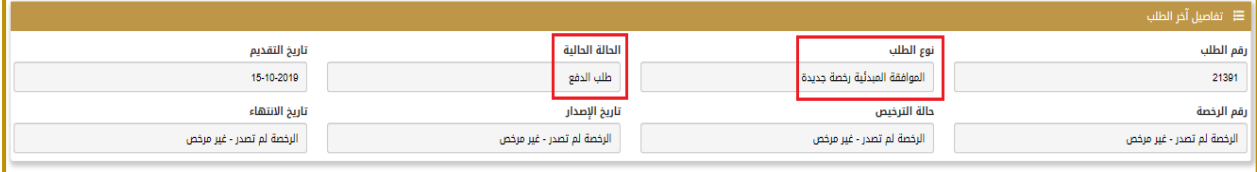

# <span id="page-49-0"></span>9.3.7 إعادة تقديم الطلب في حال الرفض

- -1 في حال تم رفض الطلب: قم بمراجعة أسباب الرفض واستكمل األمور المطلوبة.
	- -2 قم بإرسال الطلب من جديد بعد استكمال المطلوب.

### <span id="page-50-0"></span>9.3.8 دفع رسوم الترخيص

- -1 انقر على صفحة "المدفوعات" لالنتقال إليها.
- -2 قم بالضغط على أيقونة الدفع في السجل الظاهر لديك:

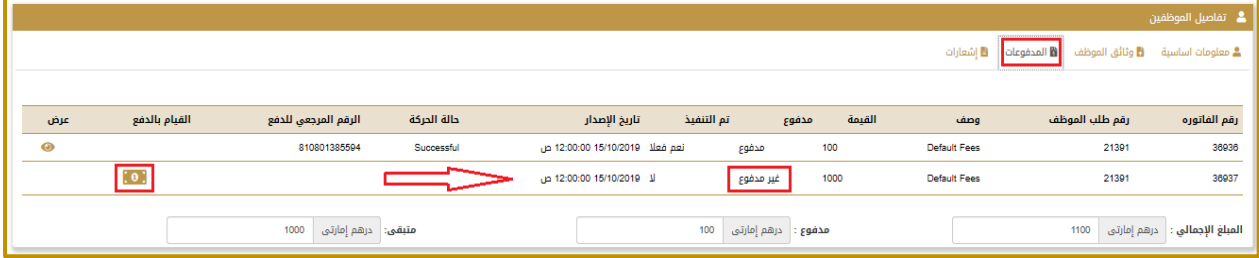

-3 سيقوم النظام بإعادة توجيهك إلى بوابة الدفع االلكترونية حيث يمكن لك اختيار طريقة الدفع:

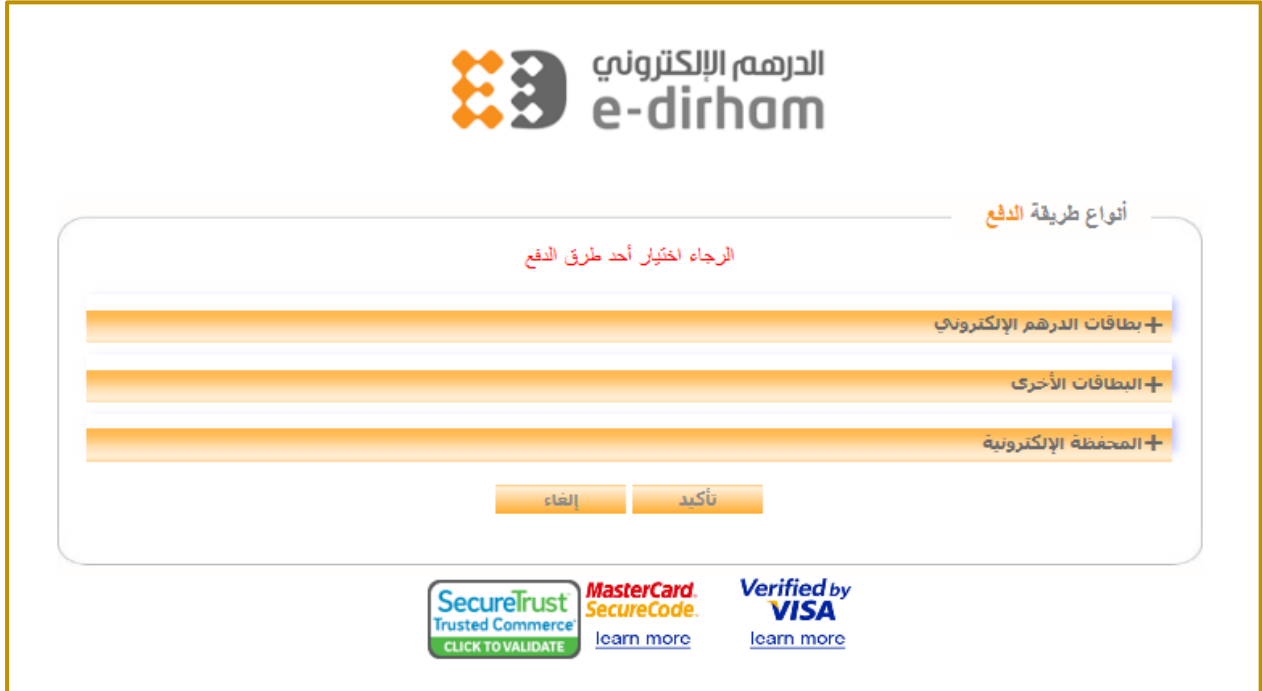

-4 يمكن التحقق من نجاح عملية الدفع من صفحة المدفوعات:

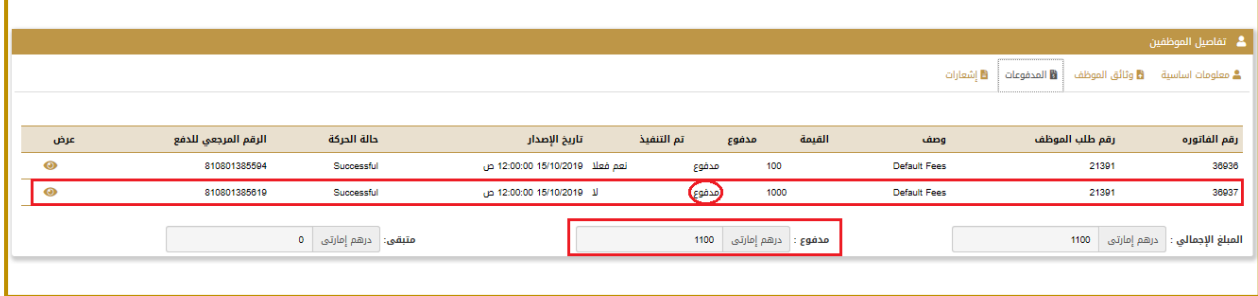

وزارة الصحة ووقاية المجتمع – إ.ع.م، جميع الحقوق محفوظة 64 of 51

-5 بعد نجاح عملية الدفع تصبح الحالة الحالية للطلب هي "مطلوب اعتماد اإلدارة":

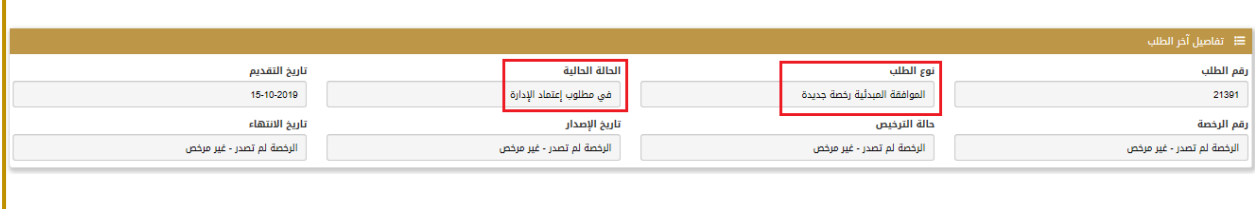

## <span id="page-52-0"></span>9.3.9 التحقق من حالة نجاح الطلب

-1 بعد اعتماد اإلدارة تصبح حالة الطلب هي "موافق":

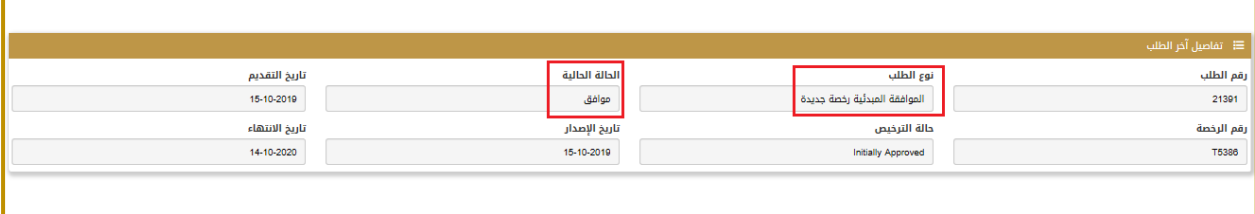

-2 كما يظهر أيضًا أن النظام قد قام بإعطاء رقم للرخصة وتاريخ بداية وتاريخ انتهاء الترخيص وأن حالة الترخيص أصبحت " Initially

:"Approved

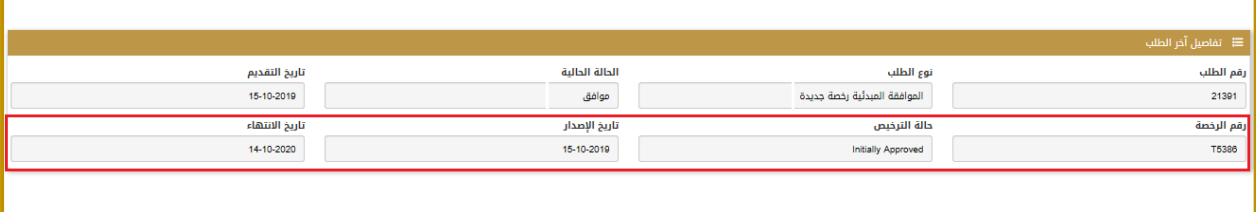

## <span id="page-53-0"></span>9.3.10 إعادة تقديم الطلب في حال الرفض

- -1 في حال تم رفض الطلب: قم بمراجعة أسباب الرفض واستكمل األمور المطلوبة.
	- -2 قم بإرسال الطلب من جديد بعد استكمال المطلوب.

## <span id="page-54-0"></span>9.4 إجراء إصدار الموافقة النهائية للصيدلية

يمر هذا اإلجراء بخطوات مشابهة إلجراء الموافقة األولية كما يلي:

- -1 إعداد الطلب وبدء اإلجراء.
- -2 اختر اإلجراء المطلوب وابدأ الطلب, سيتم إنشاء طلب جديد حالته: "غير مرسل".
	- -3 أضف المرفقات والوثائق المطلوبة.
	- -4 اضغط زر التقديم: ستصبح حالة الطلب "مرسل".
- -5 في حال تم رفض الطلب بسبب نقص في المعلومات أو الوثائق: استكملها ثم اضغط إعادة التقديم.
	- 6- ادفع رسوم الطلب المقررة في حال كان الطلب مدفوعاً (بإمكانك طباعة إيصال الدفع).
		- -7 افحص حالة الطلب: تمت الموافقة أو مرفوض.
- -8 في حال تم رفض الطلب بسبب نقص في المعلومات أو الوثائق: استكملها ثم اضغط إعادة التقديم.
	- -9 انتظر حتى تصبح حالة الطلب "تمت الموافقة عليه".

قم باستمرار بمتابعة حالة الطلب واالستجابة لتوجيهات وإشعارات الوزارة فيما يتعلق بحالة الطلب إلى أن تحصل على الموافقة النهائية.

### <span id="page-55-0"></span>9.4.1 إعداد الطلب وبدء اإلجراء

- -1 انقر على "مساحة عمل المنشأة".
- -2 اذهب إلى الجزء الخاص بـ "بدء طلب جديد".
- -3 تحقق أن نوع الطلب هو "الموافقة النهائية".
	- -4 اضغط زر "بدء الطلب":

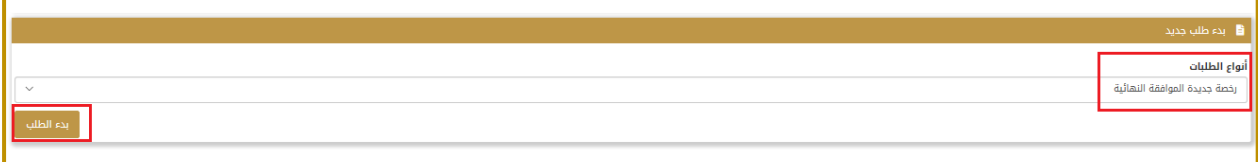

-5 ستظهر لك رسالة تأكيد إرسال الطلب, اضغط على "Confirm "للموافقة.

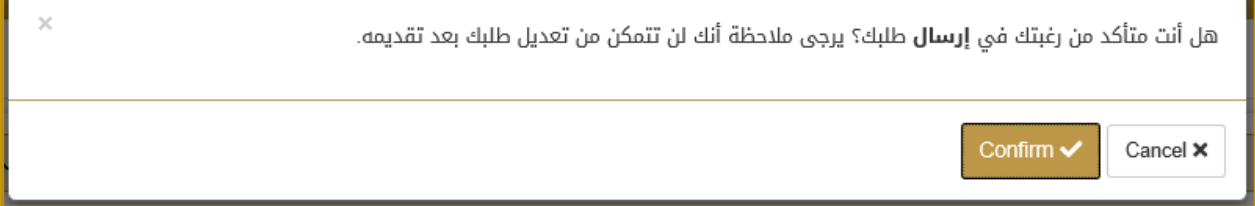

-6 سيتم إنشاء طلب موافقة نهائية جديد حالته: "غير مرسل".

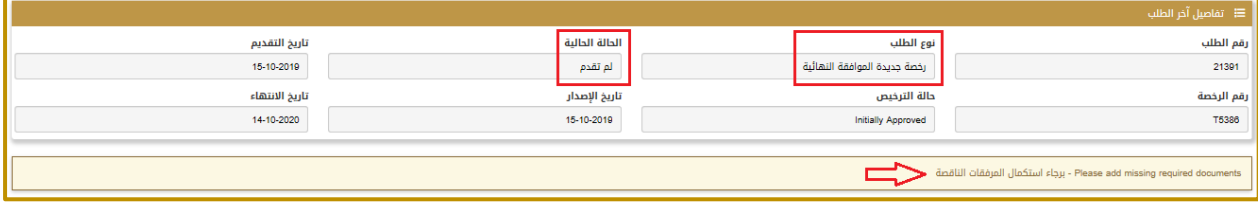

-7 الستكمال العمل على الطلب يجب إرفاق المرفقات الناقصة كما هو مبين في الرسالة أعاله.

يتم ذلك بنفس اآللية المتبعة سابقًا:

- -1 اضغط زر "إضافة مستندات".
- -2 قم بإضافة كافة المستندات المطلوبة.
- -3 يقوم النظام بعرض المستندات التي تمت إضافتها:

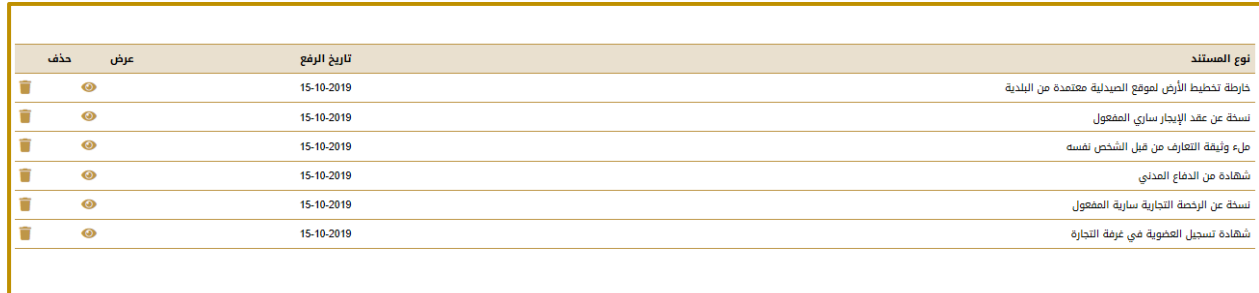

## <span id="page-57-0"></span>9.4.2 تقديم الطلب

-1 اضغط زر "تقديم الطلب", يقوم النظام بعرض رسالة تأكيد, اضغط لتأكيد الرسالة, تصبح حالة الطلب "قدمت":

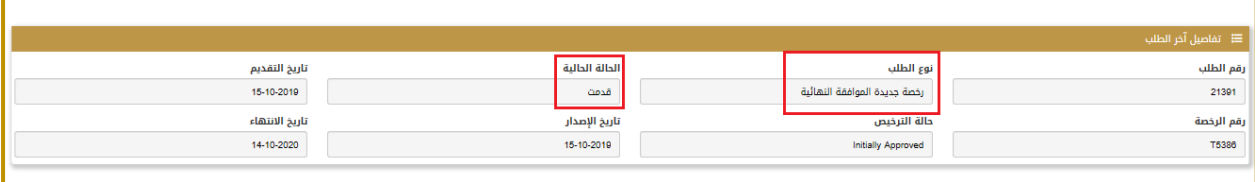

-2 تظهر هذه المعلومة أيضًا في سجل الطلب.

# <span id="page-58-0"></span>9.4.3 إعادة تقديم الطلب في حال الرفض

- -1 في حال تم رفض الطلب: قم بمراجعة أسباب الرفض واستكمل األمور المطلوبة.
	- -2 قم بإرسال الطلب من جديد بعد استكمال المطلوب.

## <span id="page-59-0"></span>9.4.4 التحقق من حالة نجاح الطلب

بعد المرور بخطوات التفتيش والحصول على الاعتمادات المطلوبة, انتظر حتى تصبح الحالة الحالية (الأخيرة) للطلب هي "موافق":

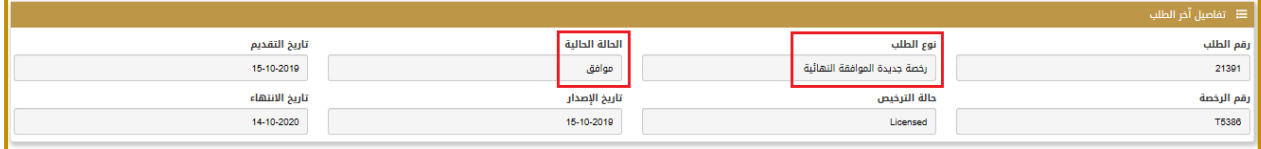

بذلك تكون الموافقة النهائية للترخيص قد صدرت.

## <span id="page-60-0"></span>9.5 طباعة رخصة موظف

- -1 انقر لالنتقال إلى صفحة "مساحة عمل الموظفين".
- -2 في الجزء "الموظفون المرخصون" انقر على رمز العرض الخاص بالموظف المطلوب طباعة رخصته:

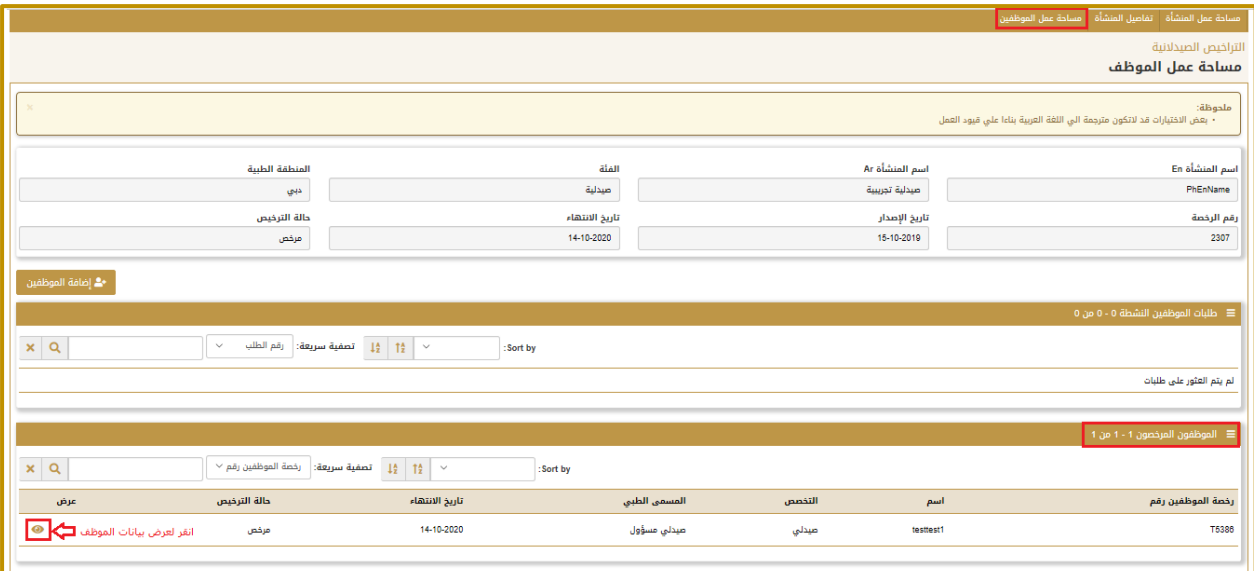

-3 ستظهر لك الشاشة التالية, انقر زر طباعة رخصة الموظف:

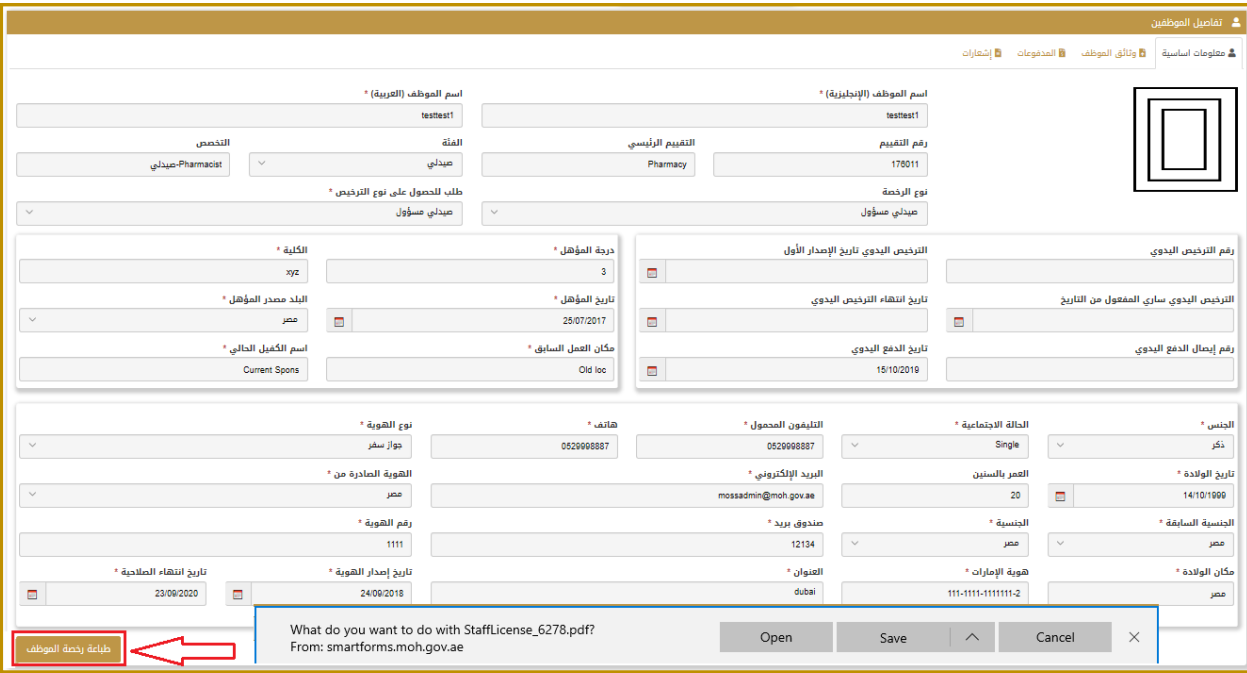

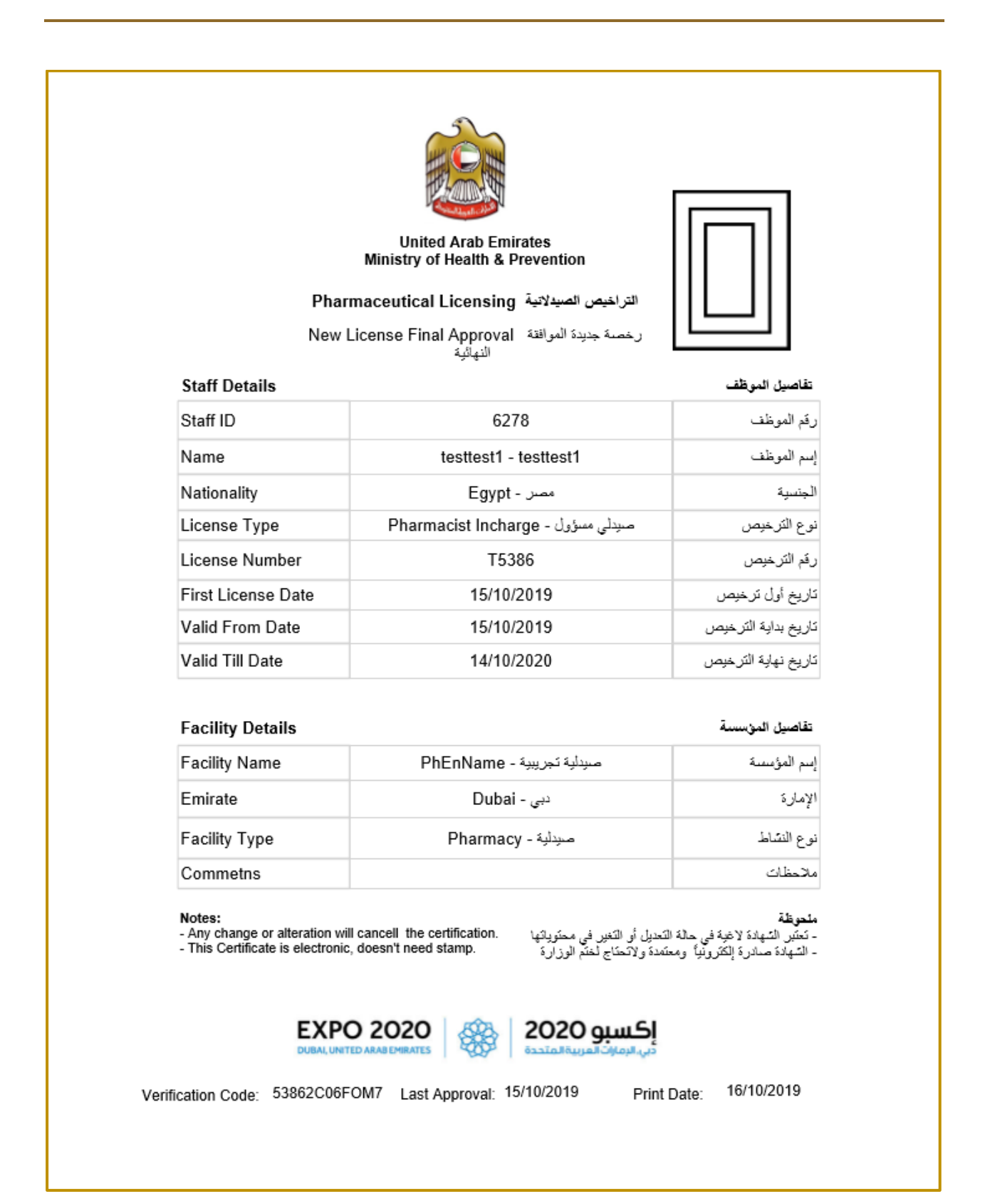

## <span id="page-62-0"></span>9.6 طباعة رخصة صيدلية

- -1 انقر لالنتقال إلى صفحة "مساحة عمل المنشأة".
- -2 ستظهر لك الشاشة التالية, انقر زر طباعة الرخصة:

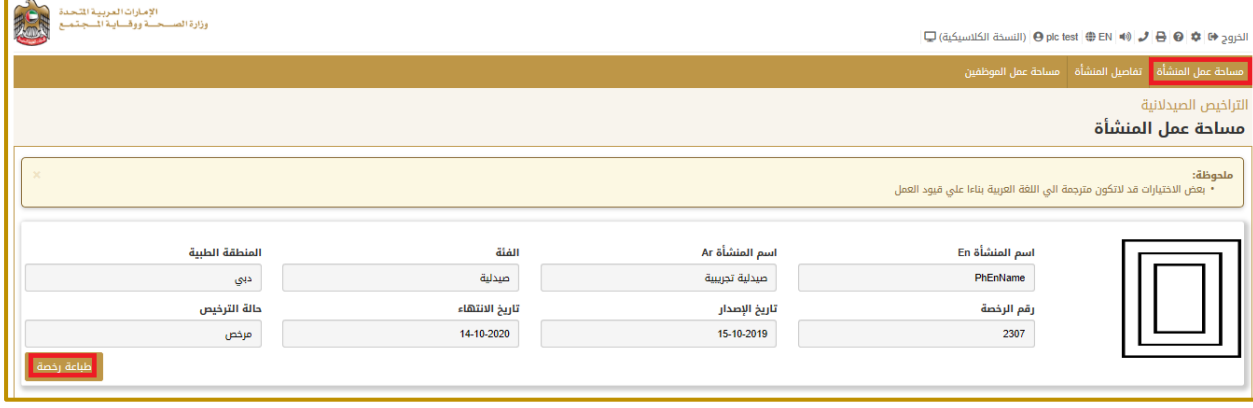

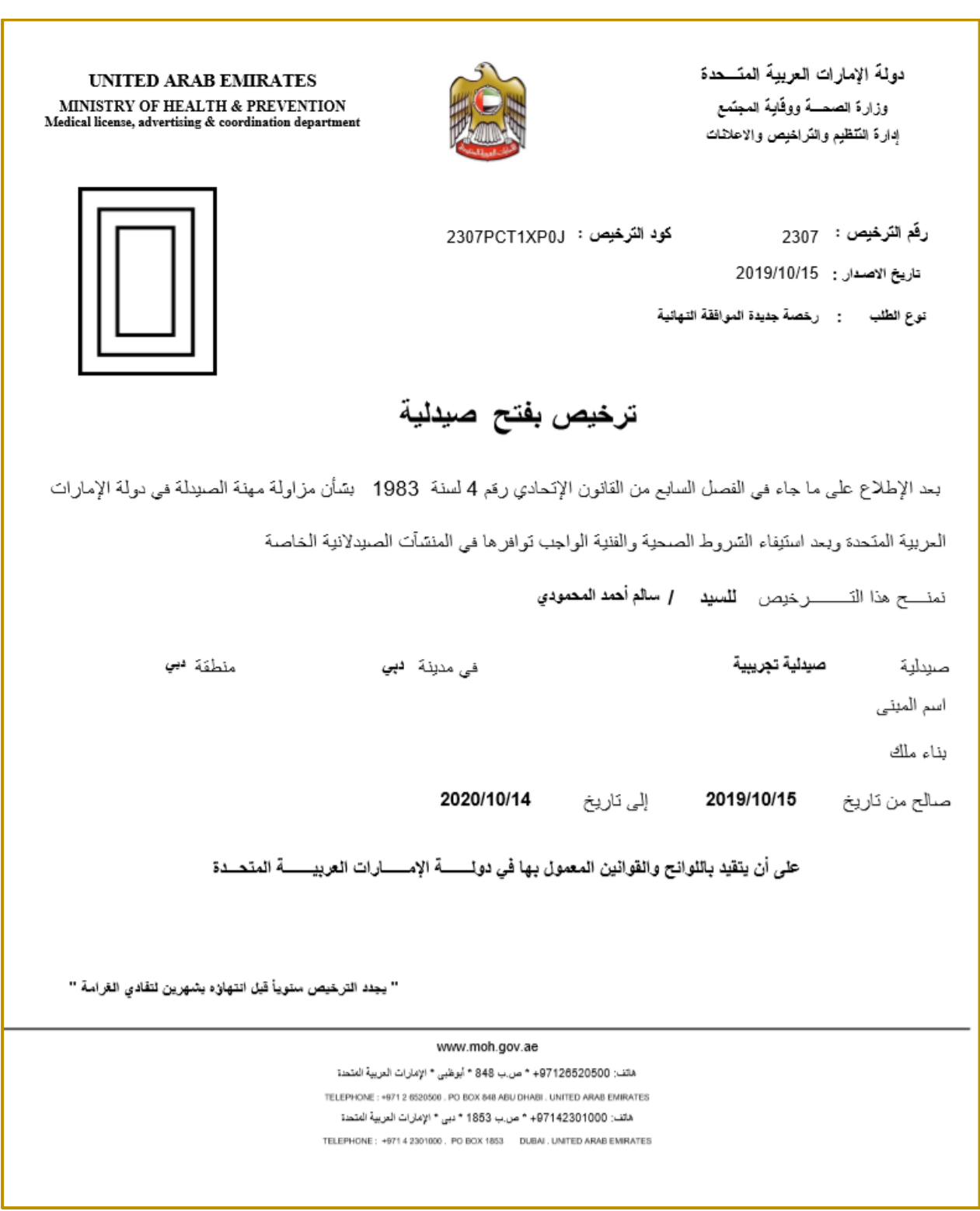